## Navigateur portable de la gamme p700

Guide d'utilisation

Droits d'auteur © 2007. Acer Incorporated. Tous droits réservés.

Guide d'utilisation du navigateur portable Acer de la gamme p700 Première publication : Juillet 2007

Des modifications peuvent être apportées de temps à autre aux informations contenues dans cette publication sans obligation d'en notifier qui que ce soit. Ces modifications seront ajoutées aux nouvelles éditions de ce manuel ou dans des documents et publications complémentaires.

Enregistrez le numéro de série, la date d'achat, et le numéro du modèle dans l'espace prévu ci-dessous. Le numéro de série et le numéro de modèle sont imprimés sur l'étiquette collée sur le châssis. Toutes les correspondances concernant cette unité doivent inclure ces informations.

Toute reproduction, mise en mémoire de ce manuel sur un support quelconque, ainsi que toute transmission, par quelque procédé que ce soit, de manière électronique ou mécanique, par photocopie ou enregitrement et autres sont interdites sans l'autorisation écrite préalable d'Acer Incorporated.

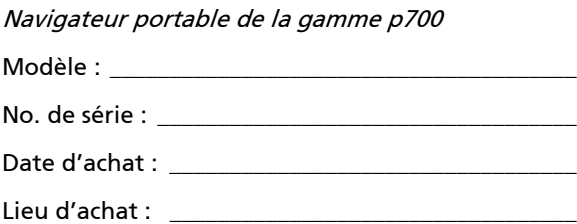

Acer et le logo Acer sont des marques déposées de Acer Incorporated. Toutes les autres marques et marques déposées ne sont utilisées ici que pour un but d'identification et sont la propriété de leurs sociétés respectives.

Microsoft, Outlook, Pocket Outlook, Windows, Windows NT et le logo Windows sont soit des marques déposées ou des marques de Microsoft Corporation aux États-Unis et/ou dans d'autres pays. Les produits Microsoft sont fournis en licence aux clients OEM par Microsoft Licensing, Inc., une filiale en toute propriété de Microsoft Corporation.

Acer et ses filiales ne fournissent aucune espèce de garantie expresse ou implicite, relative à aucune des informations contenues dans ce document et n'offrent notamment aucune garantie d'aucune sorte quant à la valeur marchande de ce produit ou son adéquation à une application particulière. Acer et ses filiales ne reconnaissent aucune responsabilité pour tout dommage ou perte résultant de l'utilisation de ce guide d'utilisation du navigateur portable Acer de la gamme p700.

## <span id="page-3-0"></span>Instructions de mise au rebut

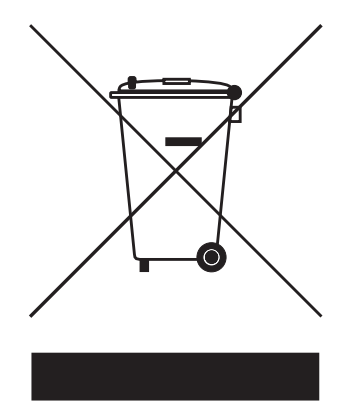

Ne jetez pas cet appareil électronique à la poubelle lors de sa mise au rebut. Pour minimiser la pollution et assurer une protection maximale de l'environnement global, veuillez réutiliser et recycler.

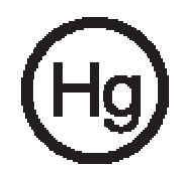

États-unis

Pour les produits électroniques contenant un moniteur ou affichage LCD/cathodique : Les lampes à l'intérieur de ce produit contiennent du mercure et doivent être recyclées ou mises au rebut selon les lois locales, de l'état ou fédérales. Pour plus d'informations, contactez l'alliance des industries électroniques à www.eiae.org. Pour des informations de mise au rebut spécifiques aux lampes, visitez www.lamprecycle.org.

### <span id="page-3-1"></span>Consignes de sécurité importantes

Lisez ces instructions avec attention. Conservez-les pour des références futures. Conformez-vous aux consignes et avertissements indiqués sur cet appareil. Débranchez l'alimentation secteur avant tout nettoyage. N'utilisez pas de liquide ou d'aérosol de nettoyage. Utilisez un chiffon, légèrement humecté d'eau pour le nettoyage.

N'utilisez pas cet appareil près d'une source d'eau.

Ne placez pas cet appareil sur un chariot, un support ou une table instable. Si le produit tombait, il pourrait être sérieusement endommagé.

L'alimentation électrique de l'appareil doit être conforme aux caractéristiques figurant sur l'étiquette d'identification. En cas de doute, consultez votre revendeur ou la compagnie d'électricité appropriée.

Ne placez aucun objet sur le câble d'alimentation et installez l'appareil en dehors des zones de passage.

Lors de l'utilisation éventuelle d'une rallonge, assurez-vous que l'ampérage total des appareils reliés par la rallonge reste dans les limites admises. De même, vérifiez que l'ampérage de tous les appareils reliés à une même prise secteur ne dépasse pas la valeur du fusible.

N'enfoncez jamais d'objets dans les fentes du châssis car ils pourraient entrer en contact avec des points de voltage ou court-circuiter des éléments, d'où un risque d'incendie ou d'électrocution. Ne renversez jamais de liquide, quel qu'il soit, sur ou dans l'appareil.

N'essayez jamais de réparer vous-même cet appareil : l'ouverture ou la dépose du panneau supérieur vous expose à divers risques, électrocution notamment. L'entretien doit être confié à un spécialiste.

Débranchez l'appareil et adressez-vous au service après-vente dans les cas suivants :

- Lorsque le cordon d'alimentation est endommagé ou dénudé.
- Un liquide a été renversé dans l'appareil.
- Le produit a été exposé à la pluie ou à de l'eau.
- L'appareil ne fonctionne pas correctement bien que les consignes d'installation aient été respectées. Effectuez uniquement les réglages indiqués dans les consignes d'installation ; d'autres réglages incorrects risquent de provoquer des dommages nécessitant l'intervention prolongée d'un technicien qualifié.
- L'appareil est tombé ou le châssis a été endommagé.
- Les performances de l'appareil deviennent irrégulières, indiquant la nécessité du recours au S.A.V.

Le navigateur portable Acer de la gamme p700 utilise une batterie au lithium.

Avertissement ! Une batterie incorrectement manipulée risque d'exploser. Vous ne devez jamais la démonter, ni l'exposer au feu. Placez-la hors de portée des enfants et mettez rapidement une batterie usée au rebut.

Pour éviter le risque de choc électrique imprévu, utilisez l'adaptateur secteur seulement lorsque la prise murale est correctement mise à la terre.

N'utilisez pas votre appareil en faisant de l'exercice.

## <span id="page-5-0"></span>Principales fonctionnalités du *navigateur portable Acer* de la gamme p700

Plus de recherche compliquée avec des cartes papier qui ne sont pas à jour. Plus d'expression embarrassée « Je crois que je suis perdu ». Et certainement, plus besoin de tourner en rond pour trouver votre objectif. Allez à votre destination rapidement et facilement avec votre nouveau navigateur portable Acer de la gamme p700.

### Système puissant

- Système d'exploitation Microsoft Windows CE version 5.0
- Processeur Samsung 266 MHz
- Chipset SiRF Star III LP et solution logicielle
- Batterie au lithium-ion rechargeable de 1100mAH

### Couverture GPS large et précise

- Logiciel de navigation intuitif et intelligent
- Antenne patch intégrée pour une réception satellite optimale

### Conception mobile

- Le boîtier compact et léger permet de le porter facilement n'importe où, que ce soit en voiture ou à pied
- Kit support de voiture pour une utilisation multi-véhicule
- Options de recharge nomade via le chargeur de voiture

### Autonomie de la batterie

- Utilisation normale : 4,5 heures
- Utilisation du logiciel de Navigation: 3,5 heures

### Fonctionnalités ergonomiques

- Écran tactile LCD WQVGA de 4,3 pouces
- Touches spéciales de contrôle accessibles avec rétroéclairage
- Interface utilisateur simple et conviviale avec icônes et boutons de commande larges
- Prise en charge multilingue pour l'interface utilisateur
- Options d'économie d'énergie avancées

### Programmes multimédia

Photo pour vos images numériques préférées

### Programme de gestion des contacts

Contacts pour la gestion des informations de contact sur votre appareil

### Programme Bluetooth

- Bluetooth pour certains modèles seulement : p760 et p780
- Effectuer et recevoir des appels téléphoniques

## <span id="page-6-0"></span>Déballage du navigateur portable Acer de la gamme p700

Nous vous remercions pour votre achat du navigateur portable Acer de la gamme p700. La boîte du navigateur portable Acer de la gamme p700 contient tous les éléments listés ci-dessous.

Unité navigateur portable Acer de la gamme p700

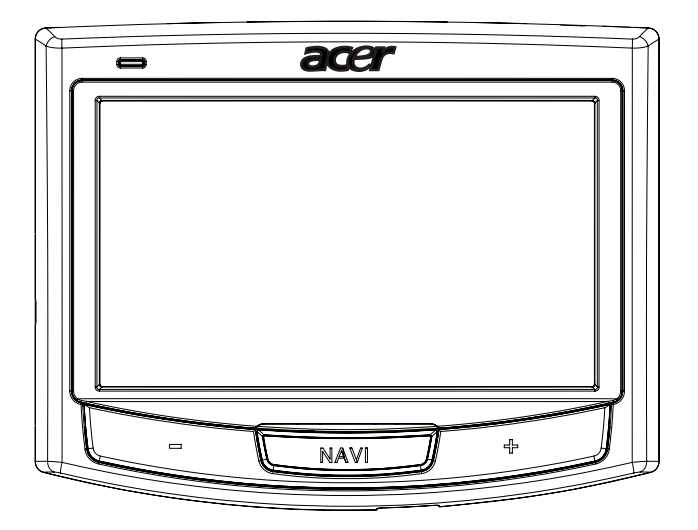

Kit support de voiture

Monture de voiture  $\qquad \qquad \qquad$ Support de l'appareil

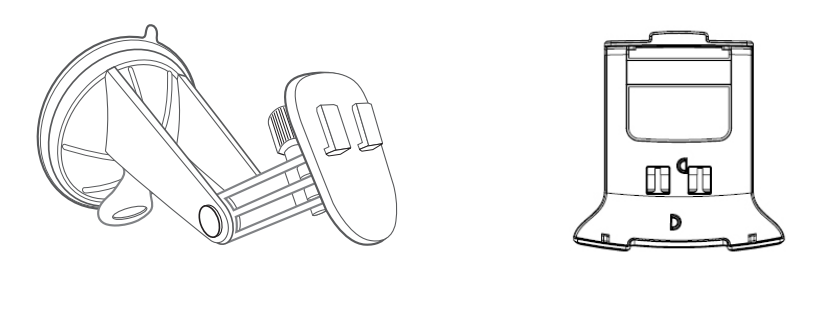

Chargeur de voiture

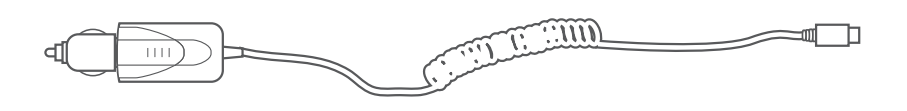

• Chargeur mural pour p700

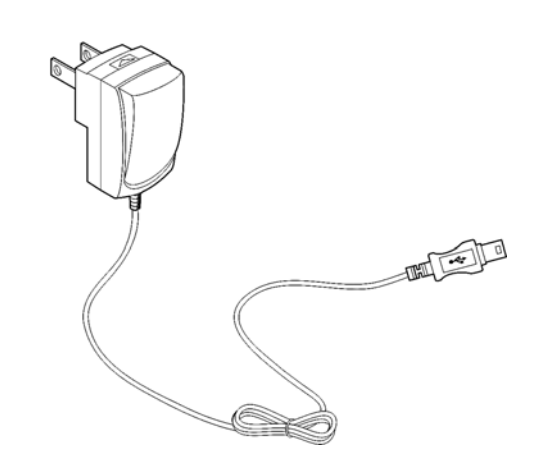

• Câble de charge et transfert mini-USB

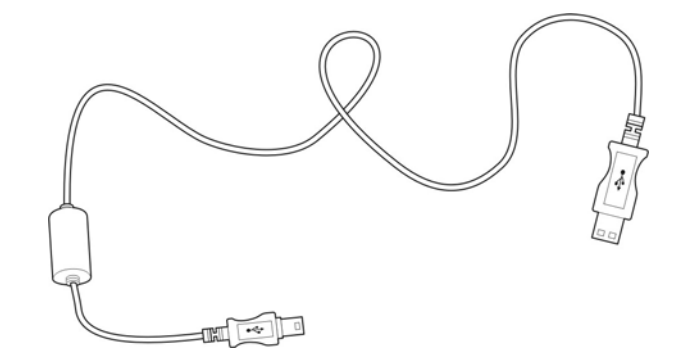

• Carte SD du logiciel de Navigation

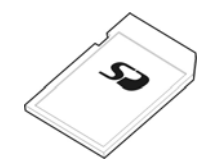

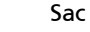

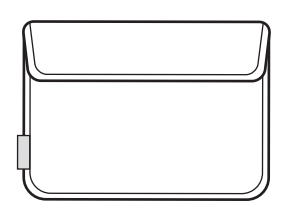

- Documentation d'utilisation
	- CD du navigateur portable Acer de la gamme p700
	- Guide de démarrage du navigateur portable Acer de la gamme p700 prêt pour TMC
	- Livret de garantie du navigateur portable Acer de la gamme p700
	- Guide de démarrage rapide du logiciel de navigation
	- CD du logiciel de Navigation
	- Il est possible d'acheter le kit de mise à niveau Acer TMC pour p710 pour activer la fonction TMC
	- Le p730/p760/p780 contient déjà le récepteur TMC dans l'emballage

Remarque : Signalez immédiatement au lieu d'achat tout défaut du produit ou élément manquant. Conservez les boîtes et les matériaux d'emballage pour une utilisation ultérieure. Certains modèles peuvent inclure des accessoires optionnels qui peuvent ne pas être montrés dans les illustrations ci-dessus. Veuillez confirmer avec votre revendeur ou appeler un numéro d'assistance, situé au dos du livret de garantie du Acer p700, pour plus de détails.

## <span id="page-9-0"></span>Configuration du navigateur portable Acer de la gamme p700

L'utilisation de votre nouveau navigateur portable Acer de la gamme p700 est un jeu d'enfant. Déballez, allumez, montez et vous êtes prêt à partir. Effectuez les tâches d'installation faciles qui suivent pour commencer à utiliser l'appareil directement sorti de la boîte :

- 1. Déballez l'appareil.
- 2. Installez l'appareil dans votre véhicule.

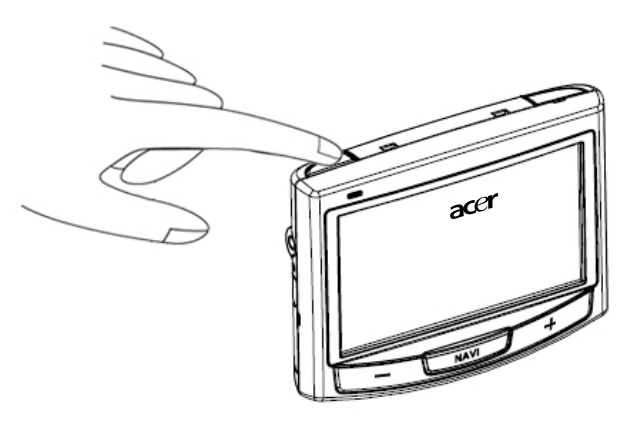

Remarque : N'utilisez pas à nouveau l'interrupteur d'alimentation à moins de vouloir faire une réinitialisation matérielle. Voir [« Réinitialisation matérielle » à la page 54](#page-77-0) pour plus d'informations. Au contraire, utilisez le bouton d'alimentation en haut de l'appareil (voir l'illustration ci-dessous).

## <span id="page-10-0"></span>Pour commencer...

Ce chapitre décrit l'interface matérielle entre le navigateur portable Acer de la gamme p700 et ses périphériques. Des instructions pour la configuration de l'appareil et certaines opérations de base du système sont également discutées.

## <span id="page-10-1"></span>Visite guidée

Cette section vous fait faire une visite guidée de l'interface matérielle de l'appareil.

### <span id="page-10-2"></span>Panneaux avant et arrière

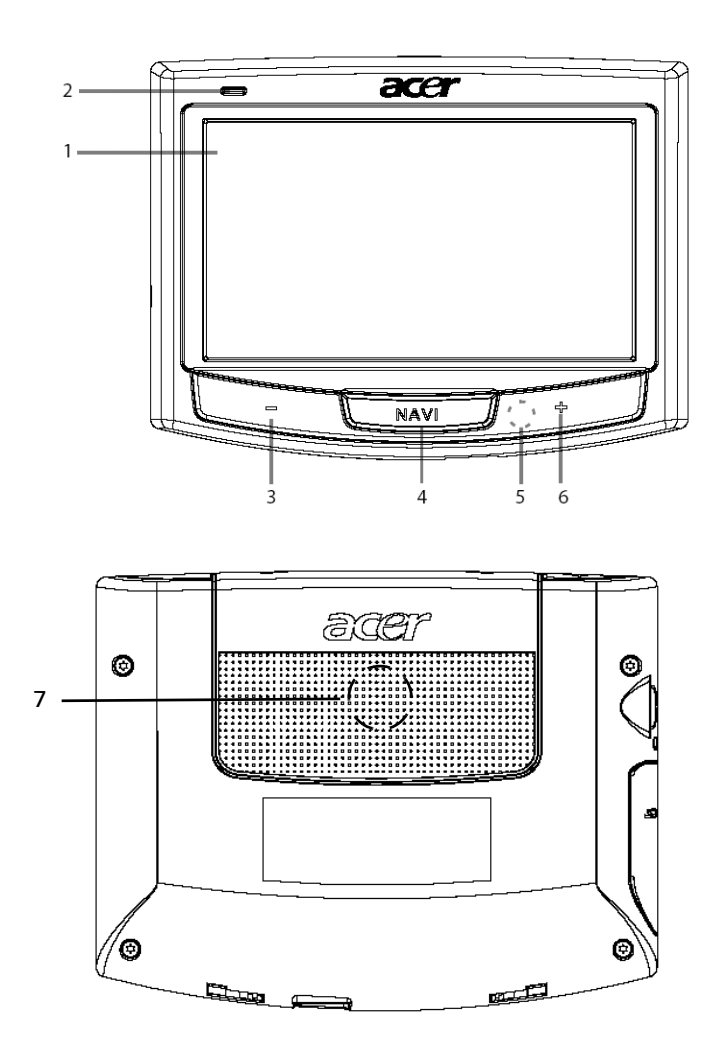

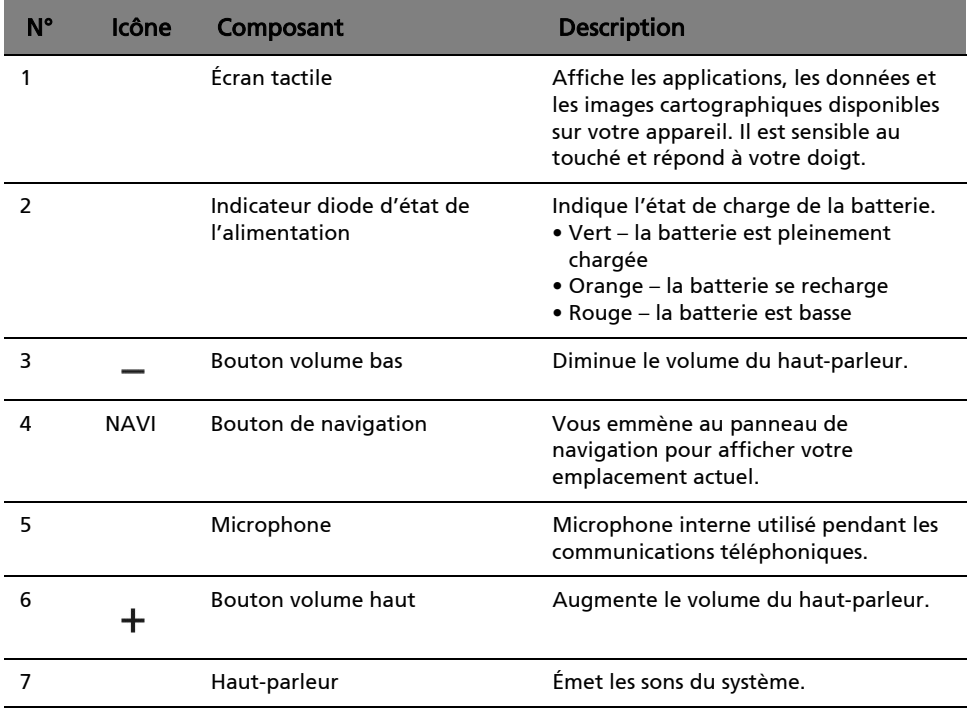

Remarque : Pour plus d'informations sur l'utilisation de votre navigateur portable Acer de la gamme p700 en mode de navigation, reportez vous au Guide de démarrage rapide du logiciel de navigation ou au Guide d'utilisation du logiciel de navigation (situés sur le DVD du logiciel de navigation).

## <span id="page-12-0"></span>Vues supérieure et inférieure

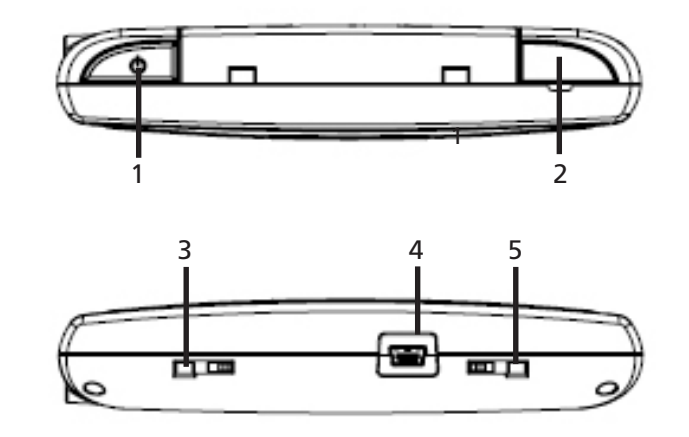

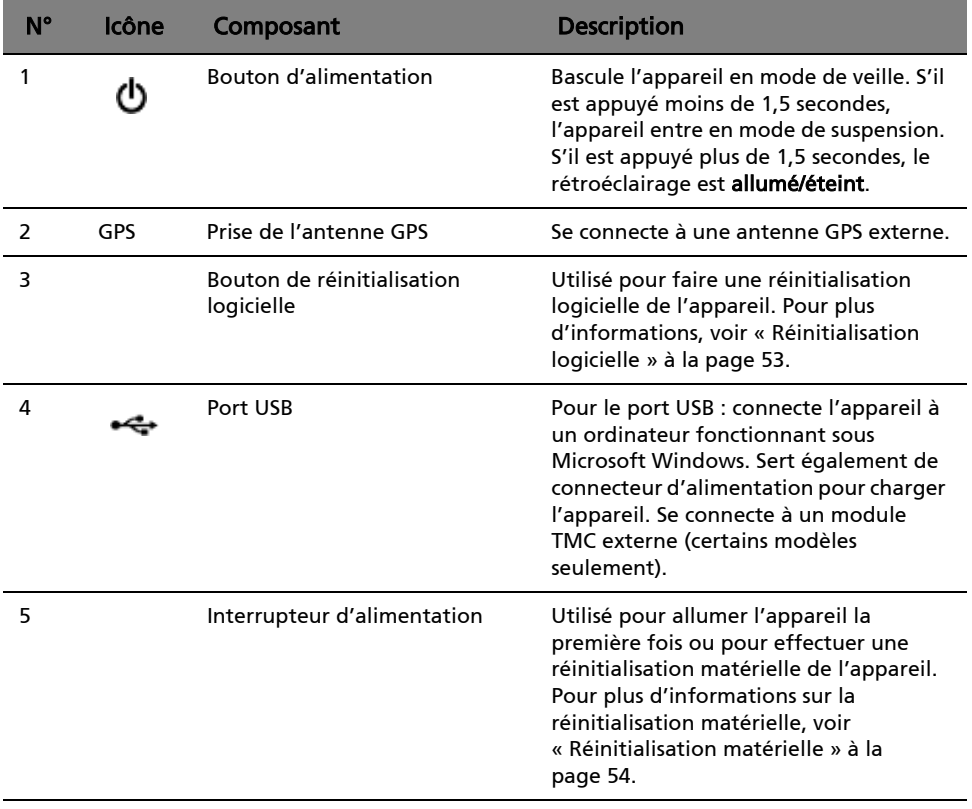

## <span id="page-13-0"></span>Panneaux droit et gauche

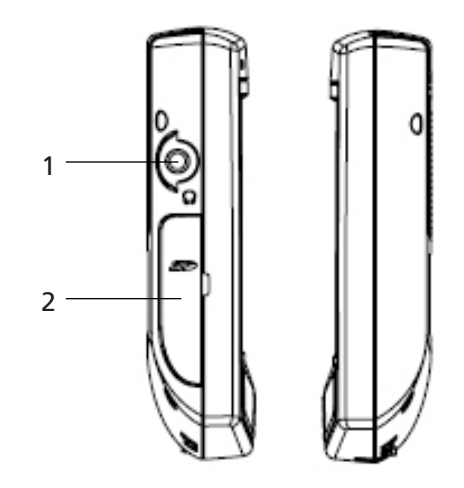

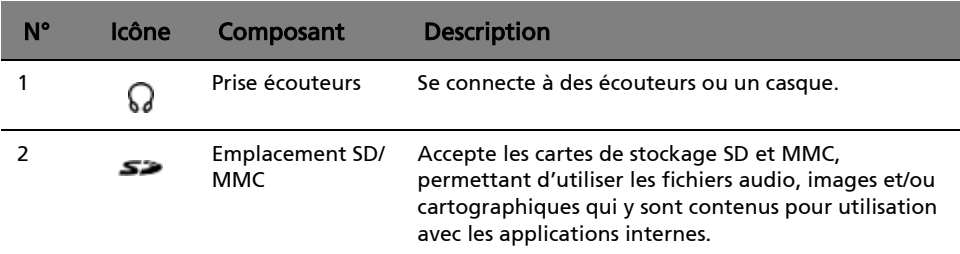

## <span id="page-14-0"></span>Visite guidée des périphériques

Cette section vous fait faire une visite guidée des périphériques fournis avec votre navigateur portable Acer de la gamme p700.

### <span id="page-14-1"></span>Kit support de voiture

Le kit support de voiture est composé de la monture de voiture (gauche) et du support de voiture (droite).

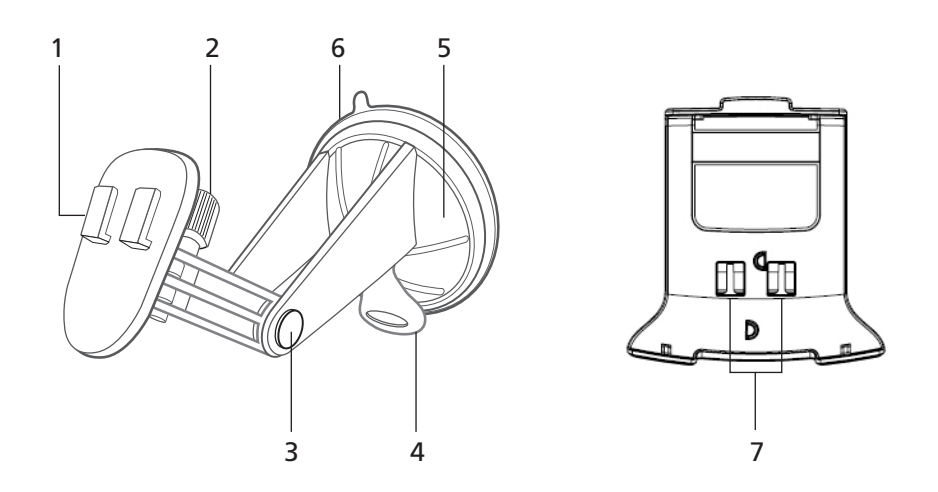

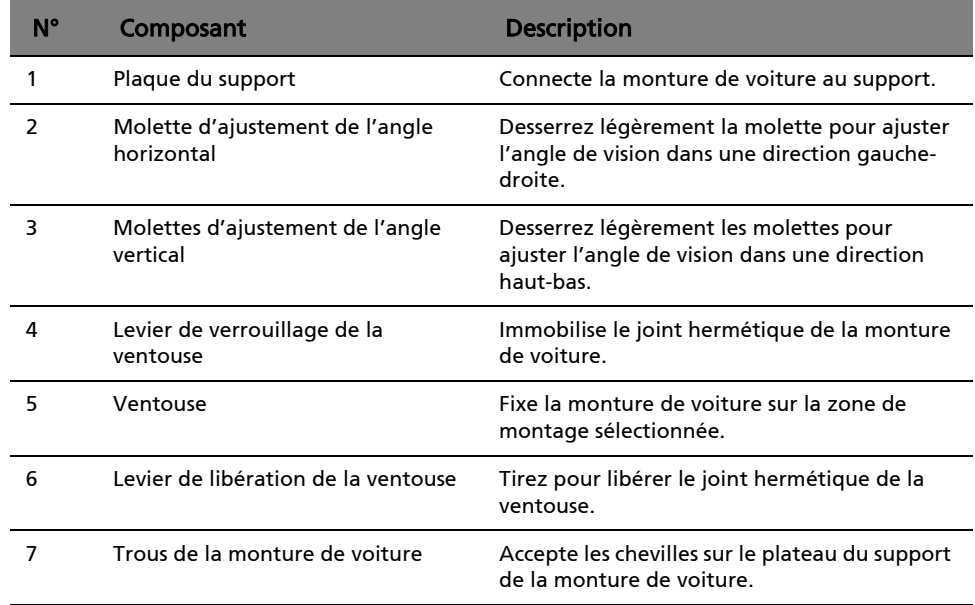

## <span id="page-15-0"></span>Installation du navigateur portable Acer de la gamme p700 dans votre véhicule

Le navigateur portable Acer de la gamme p700 est fourni avec un kit support de voiture et un chargeur de voiture pour pouvoir installer votre appareil dans votre véhicule. Positionnez le kit support de voiture sur le pare-brise en utilisant la ventouse.

Remarque : Certains véhicules récents peuvent avoir un écran réflecteur de chaleur intégré dans le pare-brise. Dans certains cas, cela peut gêner la réception du signal GPS. Si vous avez ce problème dans votre véhicule, vous devez acheter une antenne GPS externe. Pour plus d'informations, contactez votre revendeur Acer local.

### <span id="page-15-1"></span>Rappels pour l'installation du support de voiture

Installez le support sur une surface de votre véhicule :

- qui est lisse, plane et sans poussière ni huile ;
- où vous pouvez facilement voir et manipuler sans avoir à trop quitter la route des yeux ;
- où l'appareil ne cachera pas les contrôles de la voiture et ne limitera pas la visibilité de la route ;
- loin de la zone de déploiement de l'airbag.

### <span id="page-15-2"></span>Installation de l'appareil dans votre voiture

Cette section présente l'installation du kit support de voiture sur le pare-brise de votre véhicule en utilisant la ventouse. Pour les procédures d'installation en utilisant le disque auto-adhésif, reportez vous au Guide de démarrage du navigateur portable Acer de la gamme p700.

- 1 Nettoyez la surface de montage avec du liquide pour vitres et un chiffon en coton propre.
- 2 Si la température ambiante est inférieure à 15°C (60°F), réchauffez la zone de montage et la ventouse avec un sèche-cheveux pour assurer une forte adhésion de la ventouse.
- 3 Installez la monture de voiture sur la zone sélectionnée.
- Fixez la ventouse sur la zone sélectionnée avec le levier de verrouillage dirigé vers le haut.
- Poussez le levier de verrouillage pour créer un vide entre la ventouse et la surface de montage.

• Assurez-vous que la force de succion est assez forte avant de continuer à l'étape suivante.

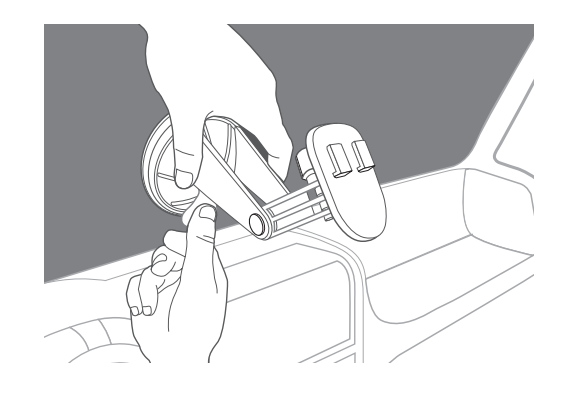

• Vous pouvez maintenant ajuster le kit de support de voiture à la position souhaitée.

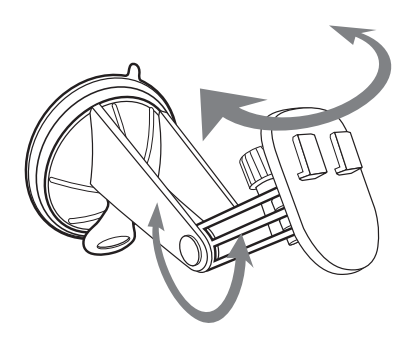

4 Insérez la carte SD du logiciel de navigation dans l'appareil.

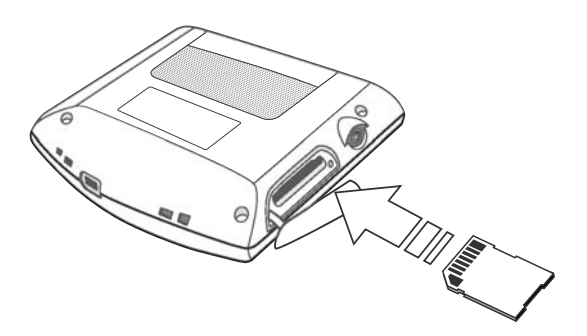

5 Placez l'appareil sur le support de voiture.

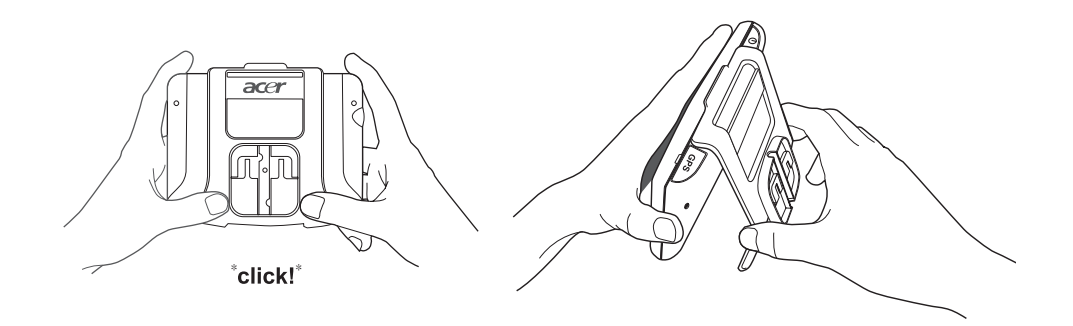

6 Placez l'appareil avec support sur le kit support de voiture qui a été monté sur votre pare-brise, puis ajustez la monture de voiture pour le meilleur angle de vision.

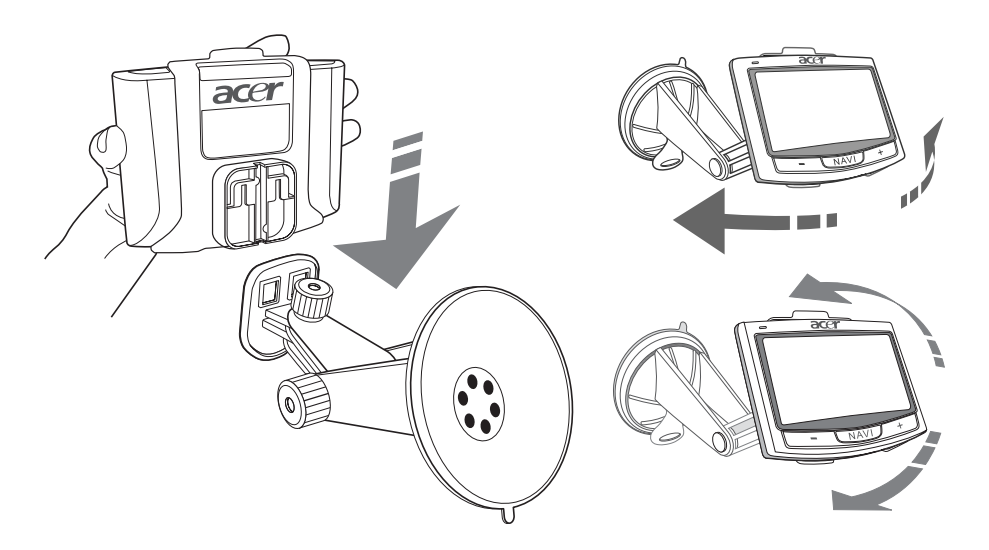

7 Après avoir installé l'appareil sur la monture de voiture, connectez le chargeur de voiture. L'indicateur diode d'alimentation est allumé orange pendant la charge.

Remarque : Si le moteur de la voiture est éteint, il est possible que vous deviez basculer la clé de contact en position Accessoires. Consultez le manuel du propriétaire de votre véhicule.

Remarque : L'appareil est fourni avec une batterie préchargée à une capacité d'au moins 30%. Vous pouvez commencer à l'utiliser lorsqu'il est installé dans votre véhicule et connecté à l'allume-cigare. Cependant, pour un temps d'utilisation maximal, vous devez charger l'appareil à pleine capacité. Allez à [« Recharge du navigateur portable Acer de la gamme](#page-31-0)  [p700 » à la page 8](#page-31-0) pour des instructions.

## <span id="page-18-0"></span>Démarrage du navigateur portable Acer de la gamme p700

Avant de monter le navigateur portable Acer de la gamme p700 sur votre véhicule, vous devez d'abord calibrer l'écran. Après le calibrage de l'écran, passez à la configuration des paramètres du système. Pour allumer et calibrer votre appareil :

1 Lorsque vous allumez votre appareil pour la première fois, il vous sera demandé de calibrer l'écran. Ce processus assure que lorsque vous tapez sur l'écran, l'élément tapé est activé.

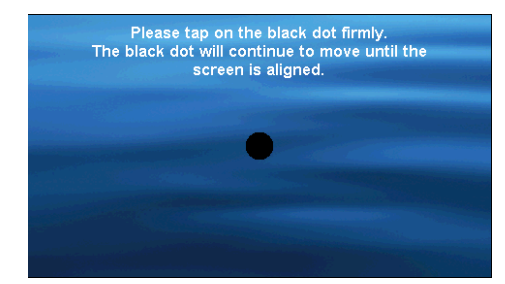

2 Suivez les instructions à l'écran. Après le calibrage de l'écran, veuillez suivre les étapes ci-dessous pour configurer les paramètres du système.

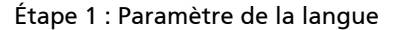

– Tapez sur la flèche bas à côté des paramètres Text (Texte) et choisissez la langue que vous préférez.

|             | Language        |    |  |
|-------------|-----------------|----|--|
| <b>Text</b> |                 |    |  |
|             | English         | Ŵ. |  |
|             | <b>English</b>  |    |  |
|             | <b>Français</b> |    |  |
|             |                 |    |  |

Étape 2 : Paramètres de Date/Heure/Fuseau horaire

Tapez sur Date :

– Tapez sur + ou - à côté des paramètres Year (Année), Month (Mois) et Day (Jour) pour définir les valeurs de la date.

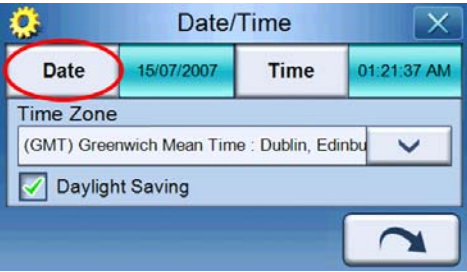

Tapez sur Time (Heure) :

– Tapez sur + ou - à côté des paramètres (Hour) Heure et (Minute) Minute pour définir les valeurs de l'heure.

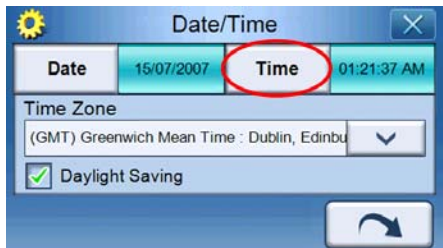

– Tapez sur la flèche bas à côté de Time Zone (Fuseau horaire) jusqu'à ce que le fuseau horaire de votre choix soit affiché.

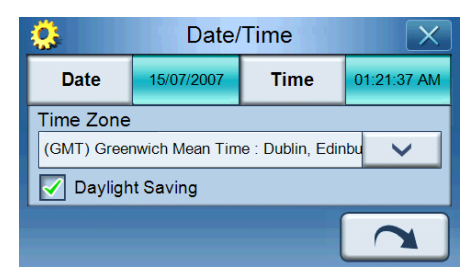

Étape 3 : Paramètre du mot de passe

Après les paramètres de Date/Heure/Fuseau horaire, l'écran ci-dessous s'affiche :

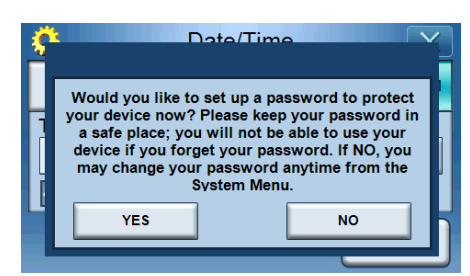

Tapez sur YES (OUI) pour configurer votre mot de passe, ou tapez sur NO (NON) pour ignorer.

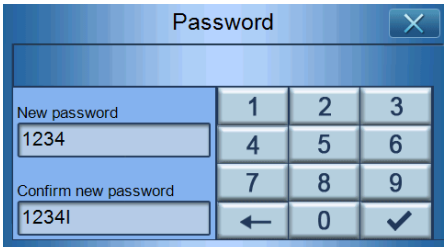

Étape 4 : Paramètres du téléphone Bluetooth

– Tapez sur YES (OUI) pour les paramètres Bluetooth ou tapez sur NO (NON) pour ignorer et passer à l'étape suivante. (La fonction Bluetooth est pour certains modèles seulement : p760 et p780)

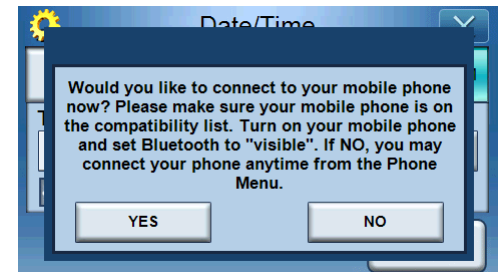

– Après avoir tapé sur YES (OUI), l'écran ci-dessous s'ouvre. Tapez sur **B**<sub>R</sub> pour chercher les connexions Bluetooth.

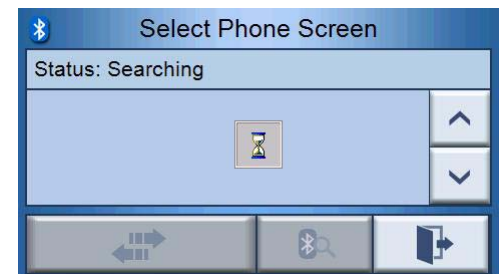

– Sélectionnez le téléphone portable souhaité dans la liste (tapez sur la flèche bas pour afficher la liste complète), puis tapez sur was pour coupler avec le téléphone.

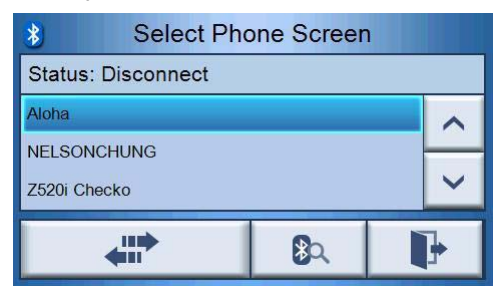

– Le p700 essaiera de se connecter avec votre téléphone portable. Lorsque vous y êtes invité, entrez « 1111 » sur votre téléphone pour terminer le couplage. (L'image à l'écran dépendra du modèle de votre téléphone.)

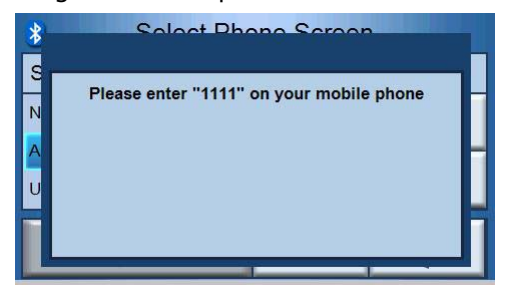

– Lorsque le couplage est terminé, votre téléphone portable affichera un message de confirmation.

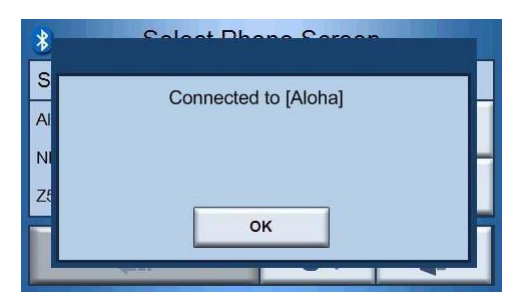

Étape 5 : Paramètres de navigation

– Si vous ignorez les paramètres Bluetooth, l'écran des paramètres de navigation s'affiche.

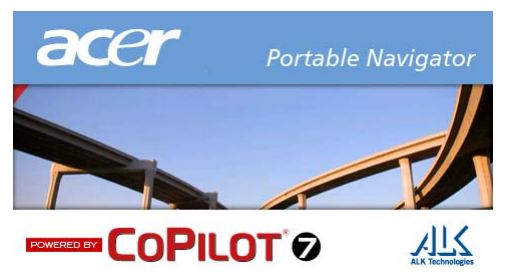

– Tapez sur les flèche à côté de « Choose a Language » (Choisir une langue) et « Choose a Voice » (Choisir une voix) pour sélectionner votre choix préféré.

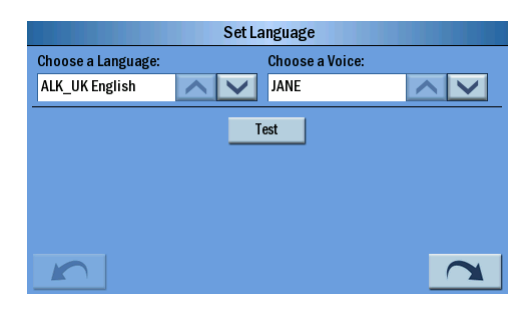

– Tapez sur la case d'option « Mile » (Mille) ou « KM » pour votre unité préférée.

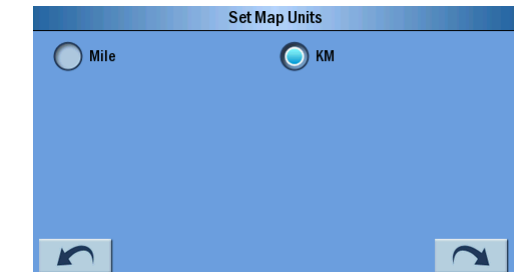

Tapez sur « Accept » (Accepter) après avoir lu le message d'avertissement.

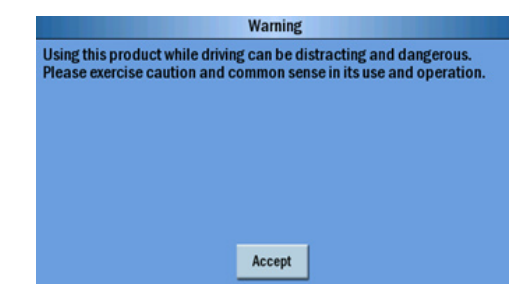

– Puis « Tips and Tricks » (Conseils et trucs) s'affichera, vous pouvez taper sur  $\leq$  pour aller au conseil et truc précédent, taper sur  $\geq$  pour le

conseil et truc suivant, ou taper sur  $\mathbb{R}$  pour l'écran de la carte.

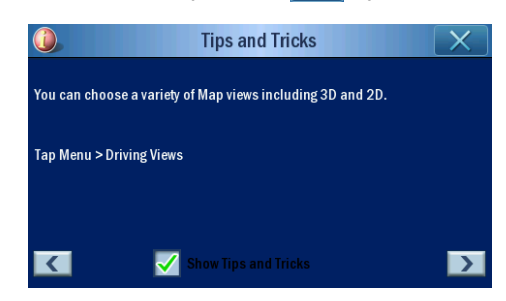

– L'écran ci-dessous s'ouvrira lorsque les paramètres de navigation sont terminés.

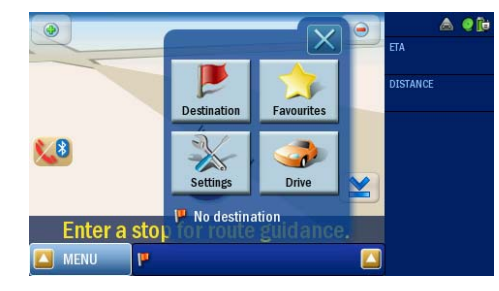

– Pour plus d'informations sur les autres options de configuration du système, allez à [« Système » à la page 26.](#page-49-0)

Félicitations ! Votre nouveau navigateur portable Acer de la gamme p700 est maintenant prêt pour l'utilisation. Passez à [« Bases du navigateur portable Acer de la](#page-28-0)  [gamme p700 » à la page 5](#page-28-0) pour plus d'informations sur l'interface utilisateur de l'appareil, ou vous pouvez consulter le Guide de démarrage rapide du logiciel de navigation pour commencer à utiliser l'appareil en mode de navigation.

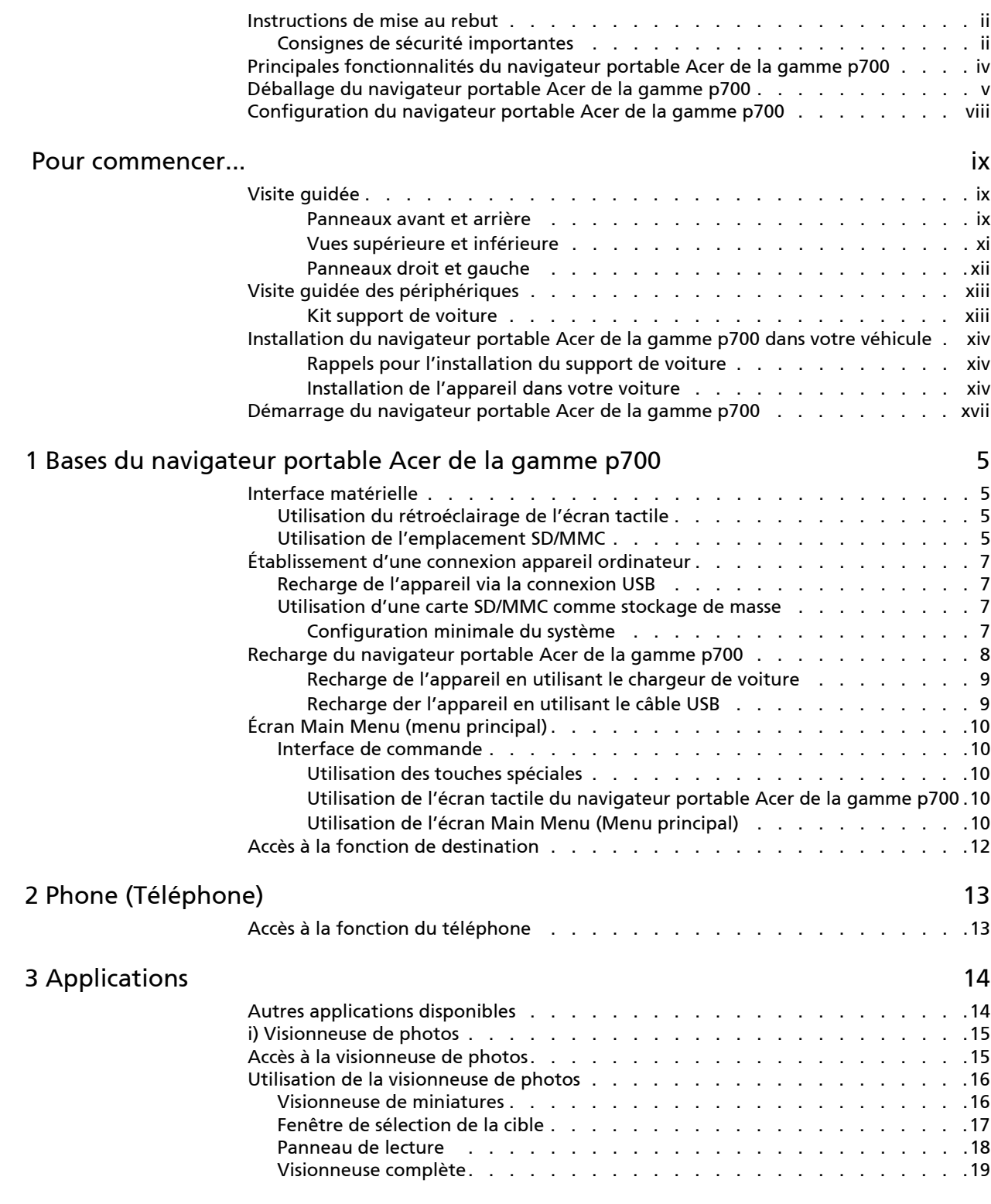

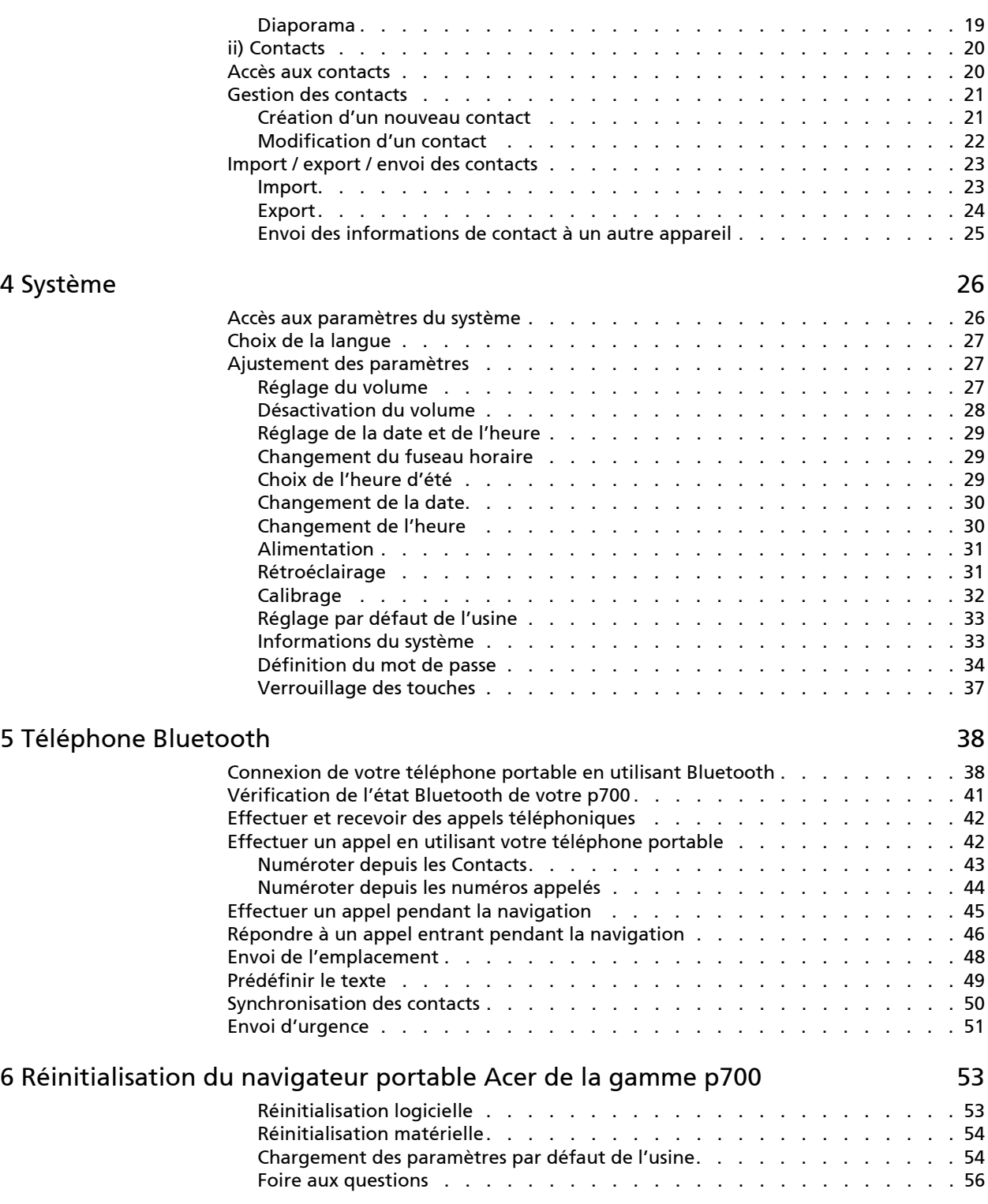

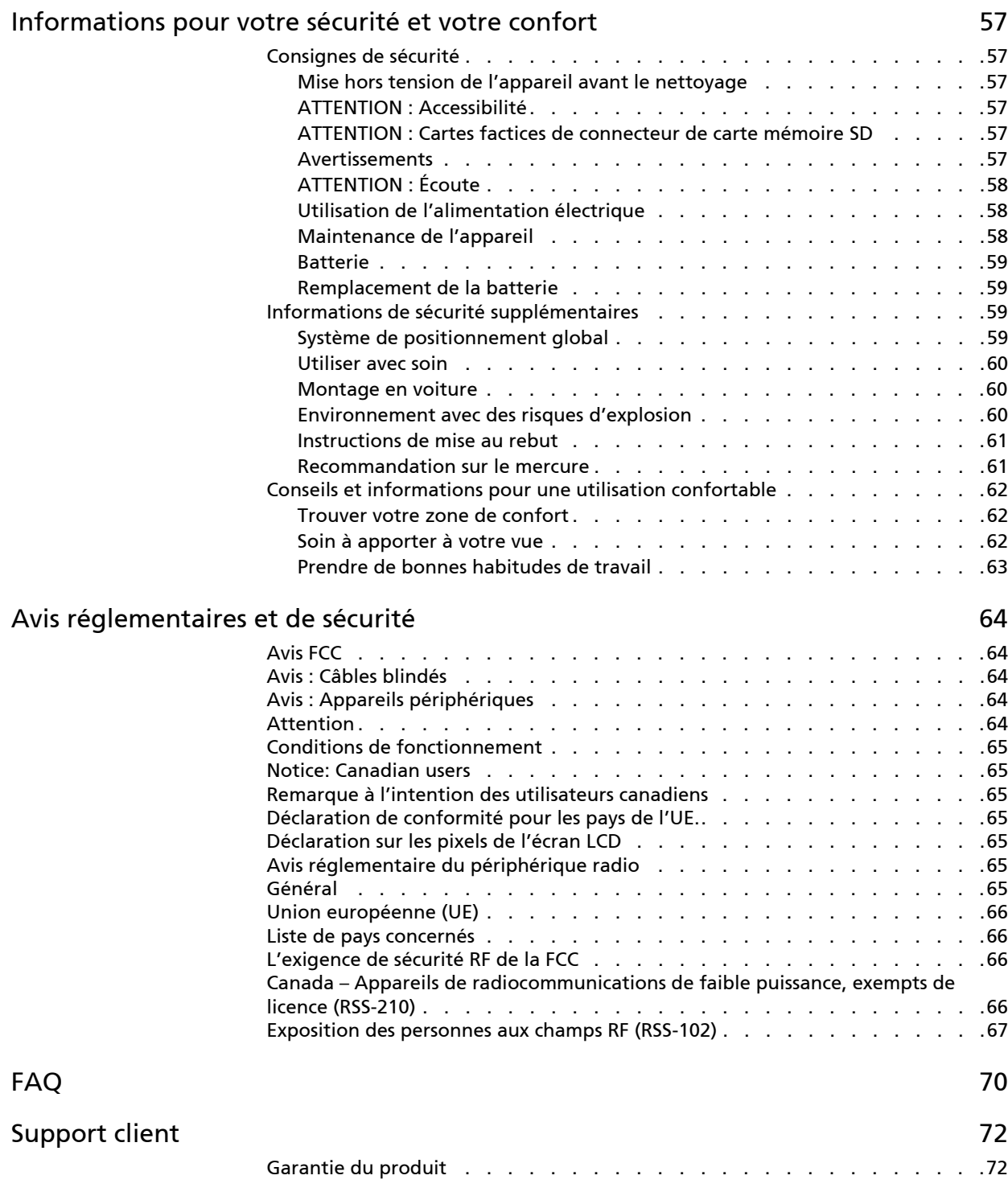

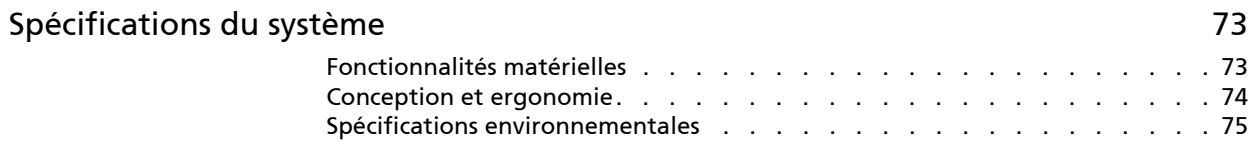

## <span id="page-28-1"></span><span id="page-28-0"></span>1 Bases du navigateur portable Acer de la gamme p700

Ce chapitre décrit les procédures matérielles de base pour utiliser votre navigateur portable Acer de la gamme p700. Des informations sur l'interface de commande de l'appareil sont également fournies.

## <span id="page-28-2"></span>Interface matérielle

### <span id="page-28-3"></span>Utilisation du rétroéclairage de l'écran tactile

Dans certaines conditions d'éclairage, il peut être difficile de voir les informations sur votre appareil. Dans ce cas, activez le rétroéclairage en tapant sur l'écran pour illuminer l'écran tactile.

### <span id="page-28-4"></span>Utilisation de l'emplacement SD/MMC

Votre navigateur portable Acer de la gamme p700 comporte un emplacement SD/ MMC compatible avec un grand nombre de cartes de stockage SD et MMC.

De plus, le système de navigation GPS du Acer p700 a son cœur dans le programme du logiciel de navigation. L'utilisation du programme nécessite de charger les cartes numériques disponibles sur la carte SD du logiciel de navigation fournie avec l'appareil (la carte SD est fournie avec certains modèles seulement).

#### Insertion une carte SD/MMC

• Tenez l'appareil fermement et poussez la carte dans l'emplacement jusqu'à entendre un son émis par le système : cela signale que la carte est bien insérée dans l'emplacement. La carte est bien en place, lorsqu'elle ne dépasse pas de l'emplacement.

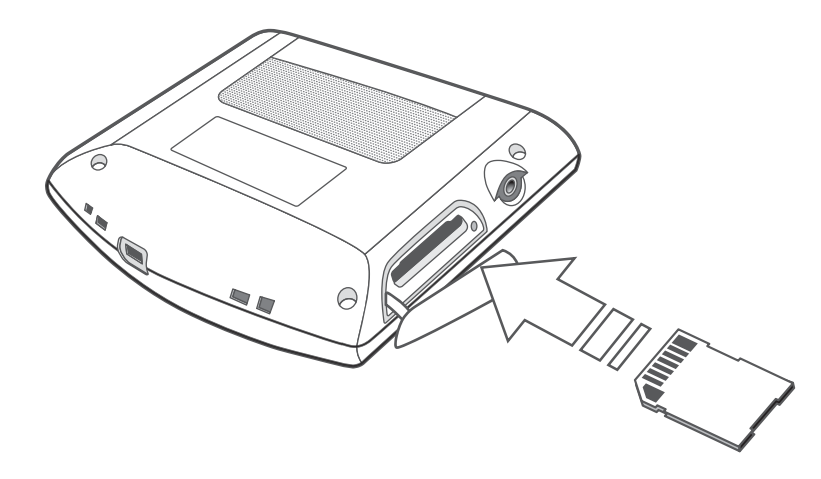

#### Retrait d'une carte de stockage

- 1 Tenez l'appareil fermement et poussez la carte SD légèrement vers l'intérieur pour lui permettre de s'éjecter. Un son émis par le système signale que la carte a été libérée.
- 2 Retirez la carte doucement de l'emplacement.

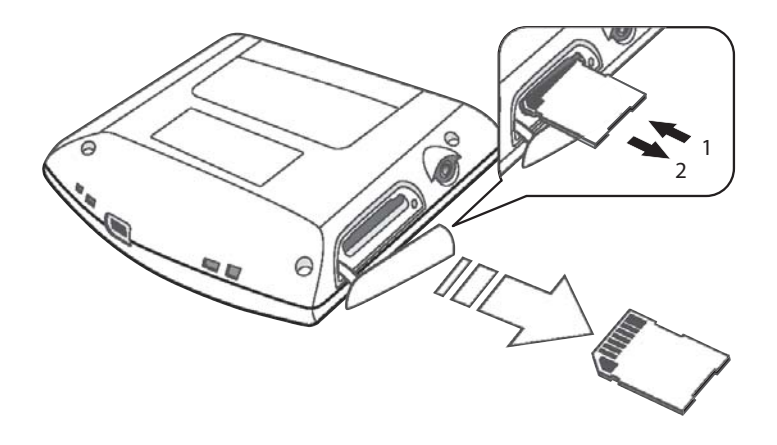

Remarque : Le couvercle en caoutchouc de l'emplacement de carte SD sera endommagé si vous le retirez rapidement ou le tordez. Faites attention lors de l'ouverture.

## <span id="page-30-0"></span>Établissement d'une connexion appareil ordinateur

### <span id="page-30-1"></span>Recharge de l'appareil via la connexion USB

Le câble USB fourni avec votre Acer p700 permet de connecter l'appareil à votre ordinateur.

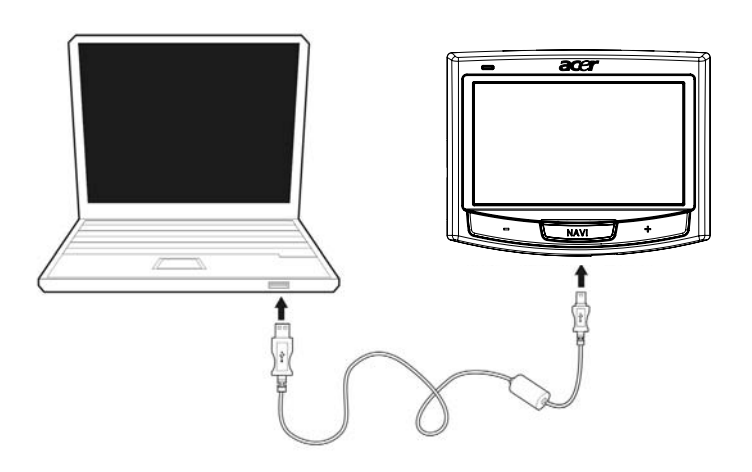

### <span id="page-30-2"></span>Utilisation d'une carte SD/MMC comme stockage de masse

Vous pouvez accéder aux données sur une carte SD/MMC en utilisant votre Acer p700.

Remarque : La carte SD/MMC doit être insérée dans l'appareil pour être utilisée comme stockage de masse.

### <span id="page-30-3"></span>Configuration minimale du système

- Microsoft Windows XP, 2000 ou ME
- Port USB disponible
- Lecteur de CD-ROM
- Carte graphique compatible VGA

## <span id="page-31-1"></span><span id="page-31-0"></span>Recharge du navigateur portable Acer de la gamme p700

Votre navigateur portable Acer de la gamme p700 utilise une batterie rechargeable au lithium-ion de 1100 mAH. L'icône d'état située sur le coin supérieur droit de l'écran Main Menu (Menu principal) indique le niveau de l'alimentation de la batterie de l'appareil.

Si le niveau de la batterie devient bas en cours d'utilisation normale, rechargez l'appareil. Habituellement, vous pouvez utiliser le chargeur mural pour recharger votre appareil.

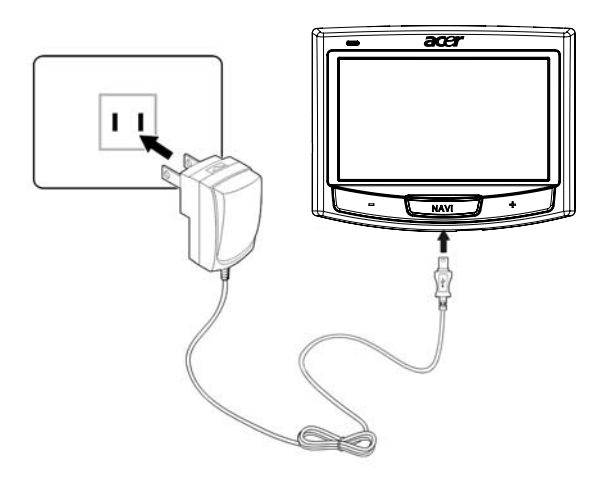

Vous pouvez utiliser le câble sync mini-USB pour recharger votre Acer p700 depuis un ordinateur ou le câble du chargeur de voiture fourni avec votre appareil. Le temps de recharge varie selon le type de charge, mais une charge d'une batterie vide à pleine capacité est atteinte habituellement en environ 3 heures.

Remarque : Si le niveau de la batterie atteint un état très bas, l'appareil s'éteint automatiquement. Dans ce cas, vous avez environ 15 jours pour recharger votre appareil, après quoi vous risquez de perdre toutes les données dans la mémoire interne de l'appareil. En cas de perte des données, lorsque vous allumez de nouveau l'appareil, vous serez invité à restaurer les données.

Certains modèles ne peuvent être utilisés qu'avec une alimentation externe. Dans ce cas, votre appareil doit être connecté à une alimentation externe (chargeur de voiture, chargeur mural, etc.) à tout moment lors de son utilisation.

### <span id="page-32-0"></span>Recharge de l'appareil en utilisant le chargeur de voiture

Utilisez le chargeur de voiture pour recharger votre appareil lorsqu'il est monté dans votre véhicule.

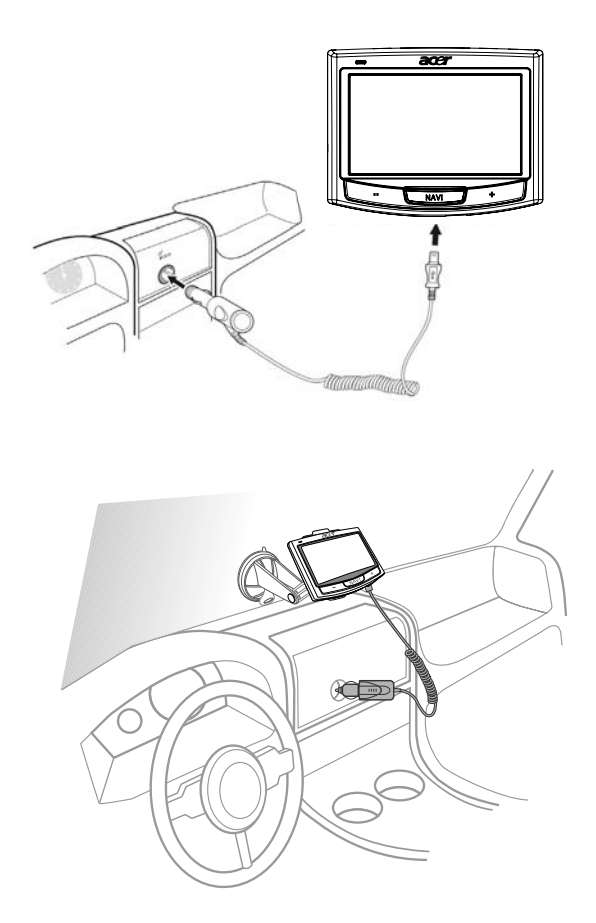

### <span id="page-32-1"></span>Recharge der l'appareil en utilisant le câble USB

Le câble de charge et sync mini USB fourni avec votre appareil permet de connecter votre appareil à un ordinateur sous Microsoft Windows. Lorsqu'il est connecté, la batterie de l'appareil se recharge également via la connexion USB.

Allez à [« Établissement d'une connexion appareil ordinateur » à la page 7](#page-30-0) pour des instructions sur la connexion de votre navigateur portable Acer de la gamme p700 à un ordinateur.

## <span id="page-33-0"></span>Écran Main Menu (menu principal)

### <span id="page-33-1"></span>Interface de commande

### <span id="page-33-2"></span>Utilisation des touches spéciales

Les touches spéciales sur votre *navigateur portable Acer de la gamme p700* permettent de :

- +/- Contrôler le niveau de volume du son du haut-parleur/écouteur
- NAVI Accéder à l'écran de la carte

## <span id="page-33-3"></span>Utilisation de l'écran tactile du *navigateur portable Acer de la gamme p700*

L'écran tactile du *navigateur portable Acer de la gamme p700* offre une manière plus naturelle d'entrer les informations dans l'appareil en utilisant les doigts au lieu d'un stylet - plus de temps perdu à trouver le stylet ou à essayer d'utiliser un stylet à la forme étrange ! Pour le Acer p700, les actions de taper et maintenir-et-glisser sont effectuées comme suit :

- Taper Touchez l'écran une fois pour ouvrir des éléments et sélectionner des options.
- Maintenir et glisser Tapez sur une icône curseur et faites la glisser sur l'écran.

### <span id="page-33-4"></span>Utilisation de l'écran Main Menu (Menu principal)

Lorsque vous allumez votre appareil pour la première fois chaque jour, vous verrez l'écran de la carte, également appelé Home screen (écran d'Accueil). Depuis tout autre écran, vous pouvez y retourner en appuyant sur la touche spéciale NAVI.

La barre de titre Main Menu (Menu principal) affiche l'icône d'état du niveau d'alimentation. Voir [« Recharge du navigateur portable Acer de la gamme p700 » à la](#page-31-1)  [page 8](#page-31-1) pour plus d'informations sur cette icône d'état.

Dix icônes de programmes sont disponibles sur l'écran Main Menu (Menu principal).

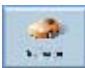

Tapez pour afficher le menu Destination. Reportez-vous au logiciel de navigation.

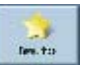

Tapez pour personnaliser vos paramètres de navigation.

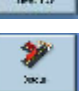

Tapez pour programmer CoPilot pour inclure un détour dans l'itinéraire calculé.

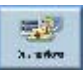

Tapez pour choisir une des six différentes options d'affichage de l'écran.

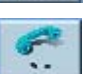

Tapez pour afficher le menu Phone (Téléphone).

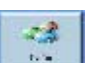

Tapez pour afficher le menu TMC, reportez-vous au logiciel de navigation.

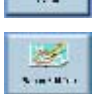

Tapez pour planifier ou modifier un voyage avec des destinations multiples.

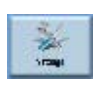

ПÀ, Applicatio

Tapez pour configurer vos préférences de carte.

Tapez pour lancer Photo pour l'utilisation du mode d'image ou le programme Contacts pour accéder à la liste des contacts.

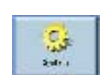

Tapez pour ajuster les paramètres du système.

## <span id="page-35-0"></span>Accès à la fonction de destination

Allumez l'unité et tapez sur Destination sur l'écran Main Menu (Menu principal).

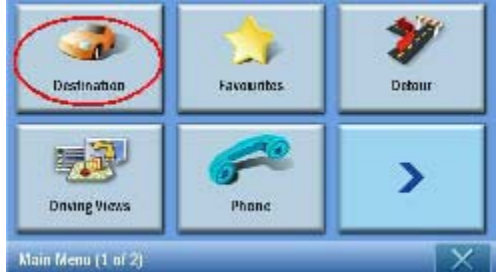

Après le chargement de l'application, le menu principal de Destination apparaît.

Pour plus d'informations sur la fonction de Destination, veuillez consulter le Guide de démarrage rapide du logiciel de navigation ou le Guide d'utilisation du logiciel.
# 2 Phone (Téléphone)

## Accès à la fonction du téléphone

Pour accéder aux fonctions du téléphone.

Allumez l'unité et tapez sur Phone (Téléphone) sur l'écran Main Menu (Menu principal).

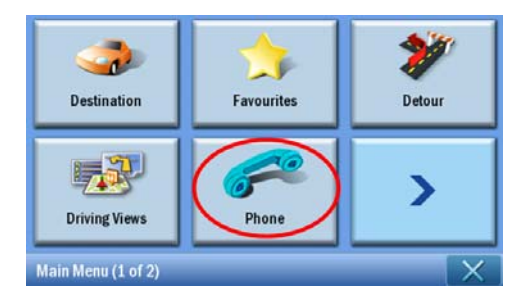

#### Le menu Phone (Téléphone) apparaît maintenant sur l'affichage.

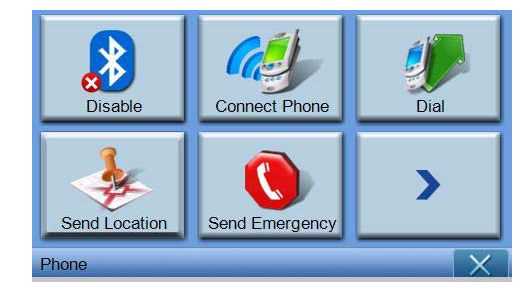

Vous pouvez accéder à

Disable/Enable (Désactiver/Activer)- Désactivez ou activez la fonction Bluetooth Connect Phone (Connecter téléphone) - Connectez à un téléphone proche Dial (Numéroter) – Composez un numéro de téléphone Send Location (Envoyer emplacement) - Envoyez l'emplacement actuel par téléphone Send Emergency (Envoyer urgence) - Envoyez le message d'urgence Sync Contact (Synchroniser contact) - Synchronisez les données des contacts Predefined Text (Texte prédéfini) - Modifiez un message sous forme de SMS

# 3 Applications

# Autres applications disponibles

Pour accéder aux autres applications disponibles Allumez l'unité et tapez sur Applications sur l'écran Main Menu (Menu principal).

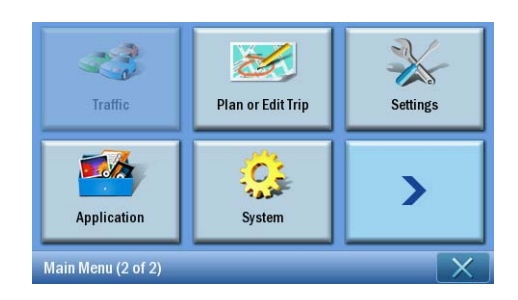

L'écran Applications apparaît maintenant sur l'affichage.

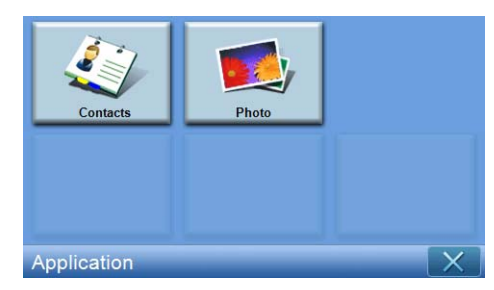

Depuis l'écran, vous pouvez accéder à Contacts - Entrez les détails des contacts Photo - Affichez les photos

# i) Visionneuse de photos

Ce chapitre décrit l'accès et l'utilisation de la visionneuse de photos.

# Accès à la visionneuse de photos

Allumez l'unité et tapez sur Photo sur l'écran du Menu principal.

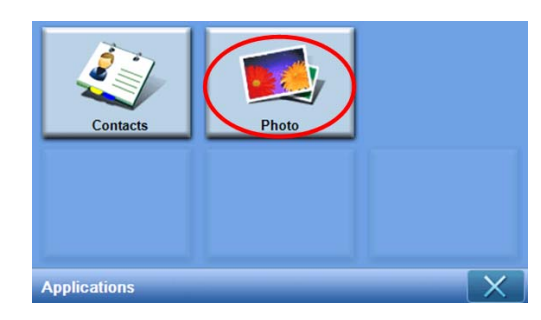

La visionneuse de photos est composée de 4 parties utilisateur interactives, « Visionneuse de miniatures », « Panneau de lecture », « Visionneuse complète » et « Diaporama ». « Visionneuse de miniatures » est le premier écran lorsque la visionneuse de photos est lancée.

# Utilisation de la visionneuse de photos

### Visionneuse de miniatures

La visionneuse de miniatures recherche et liste tous les fichiers images pris en charge et les dossiers d'images qui comprennent ces fichiers pris en charge. (Sont pris en charge : \*.JPG, \*.BMP, \*.GIF). Chaque fichier image est présenté sous forme de miniature. Chaque dossier d'images est présenté sous forme d'icône affichant 4 petites images (dans le sous-dossier de premier niveau).

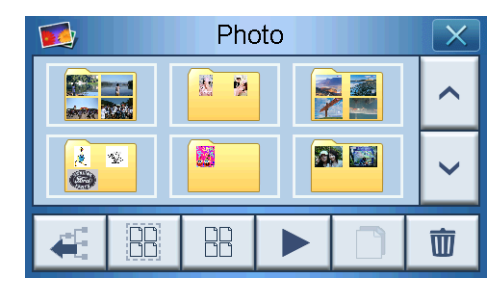

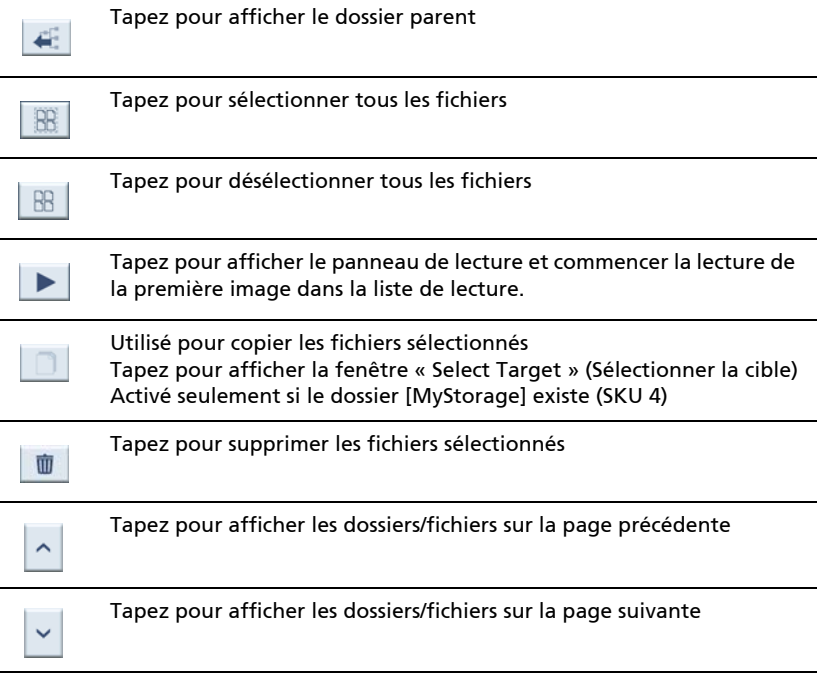

### Fenêtre de sélection de la cible

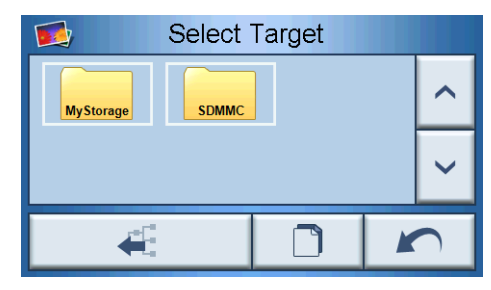

Dans la fenêtre « Select Target » (Sélectionner la cible), vous pouvez sélectionner le dossier cible dans lequel les fichiers images seront copiés. Taper sur le bouton de copie affichera le dialogue de confirmation, puis affichera le dialogue de progression. Le répertoire racine est dans le dossier [MyStorage] ou [SDMMC]. Les boutons « Parent », « Copier », « Annuler », « Suivant » et « Précédent » peuvent être utilisés pour naviguer dans les fonctions principales.

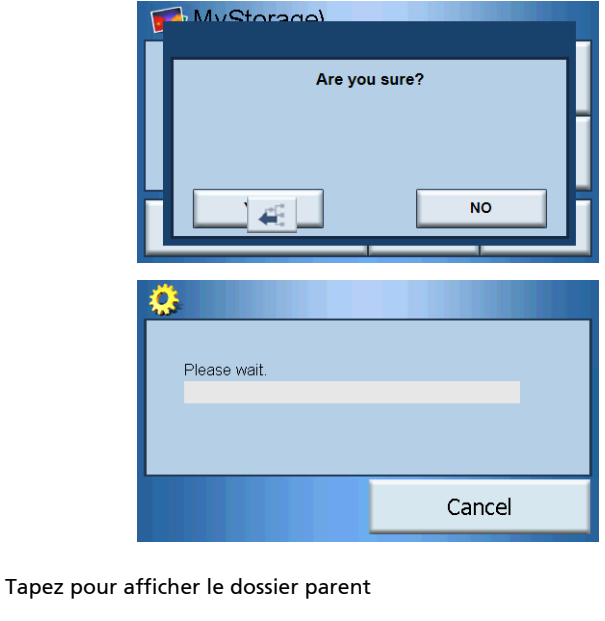

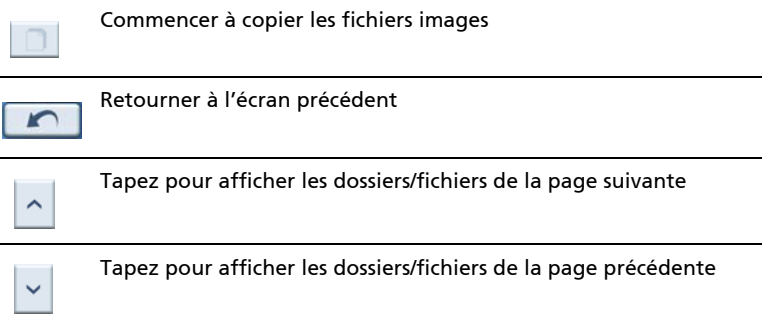

41

## Panneau de lecture

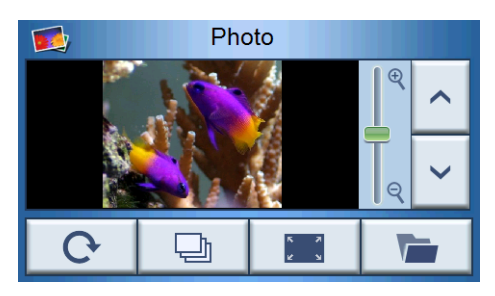

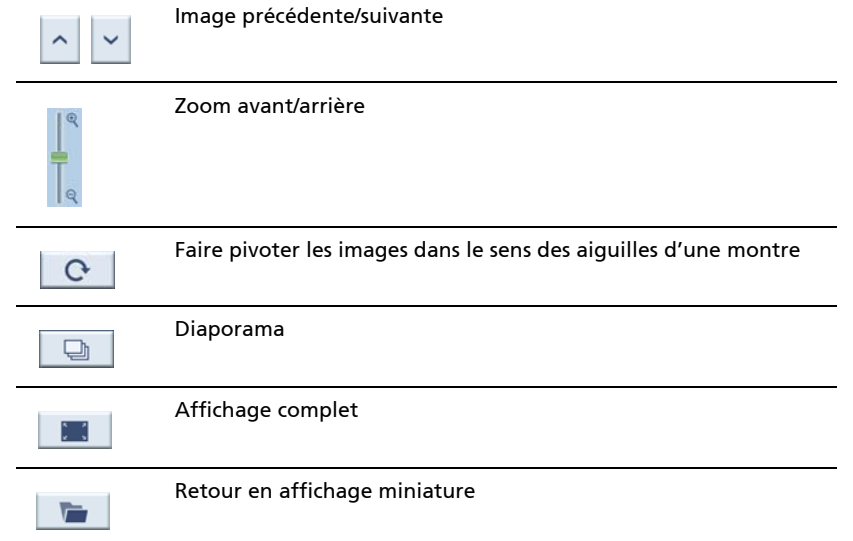

#### Visionneuse complète

- Lorsqu'une photo est ouverte, un bouton logiciel apparaît dans le panneau de lecture, cliquez dessus pour passer en affichage complet
- Tapez n'importe où sur l'écran pour retourner au panneau de lecture

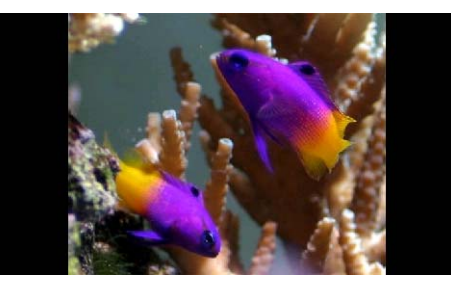

#### Diaporama

- Affiche toutes les images sélectionnées dans la Visionneuse de miniatures sous forme de diaporama
- Chaque photo est affichée pendant 5 secondes
- Touchez l'écran pour fermer le diaporama et retourner au panneau de lecture

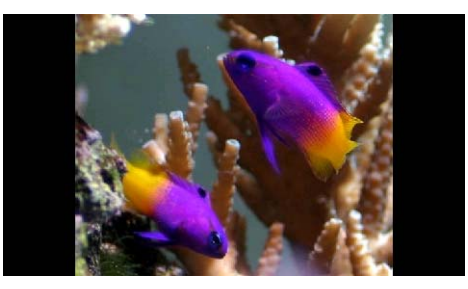

Remarque : Pour désélectionner une photo en surbrillance, tapez-la simplement à nouveau. Vous verrez qu'elle n'est plus en surbrillance. Vous pouvez également mettre en surbrillance toutes les images en tapant sur « Select all » (Sélectionner tout) ou désélectionner toutes les images en tapant sur « Deselect All » (Désélectionner tout).

Remarque : Les photos doivent être chargées sur la carte mémoire SD depuis votre ordinateur. Voir [« Établissement d'une connexion appareil ordinateur » à la page 7](#page-30-0) pour plus d'informations.

Remarque : Les formats de fichier suivants peuvent être affichés sur votre appareil : \*.bmp, \*.gif, \*.jpg.

# ii) Contacts

Ce chapitre décrit la gestion des contacts, y compris les fonctions d'import, d'export et d'envoi des contacts. La fonctionnalité Bluetooth n'est activée que pour le p760 et le p780.

## Accès aux contacts

Allumez l'unité et tapez sur Contacts sur l'écran Main Menu (Menu principal).

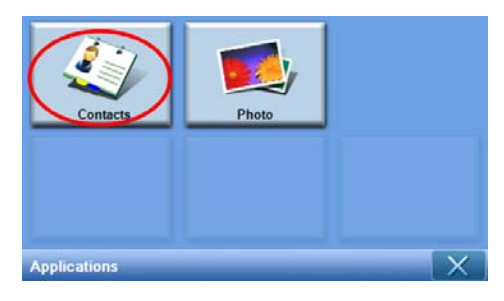

L'écran Contacts apparaît maintenant sur l'affichage :

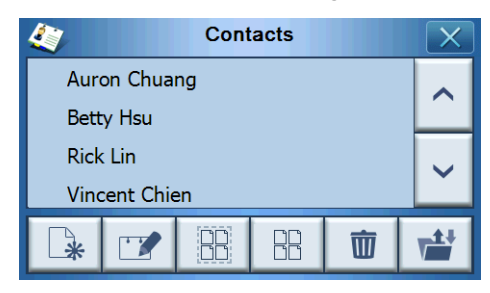

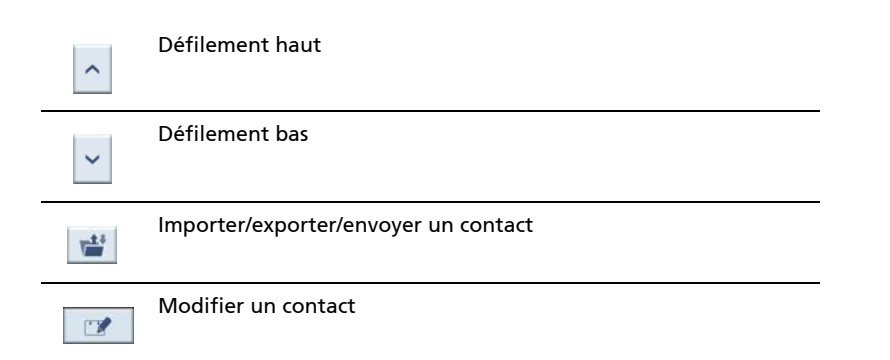

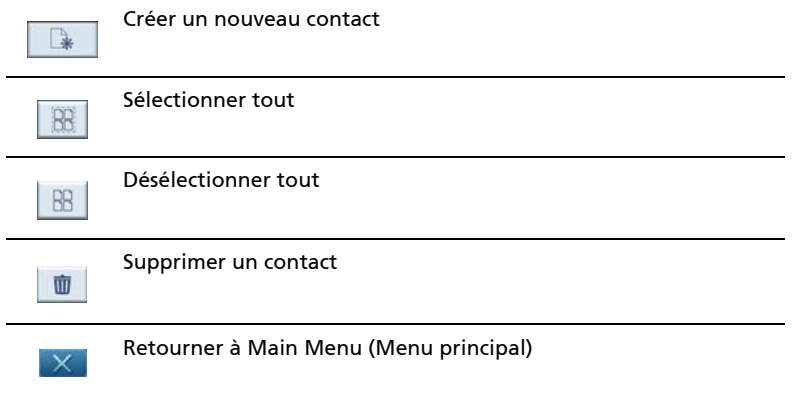

Vous pouvez stocker et modifier les informations des contacts sur votre appareil. Vous pouvez ensuite les utiliser pour trouver rapidement l'adresse de ce contact sur votre navigateur GPS.

## Gestion des contacts

#### Création d'un nouveau contact

Pour créer un nouveau contact, tapez sur le bouton Créer un nouveau contact

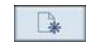

.

L'écran suivant apparaît maintenant :

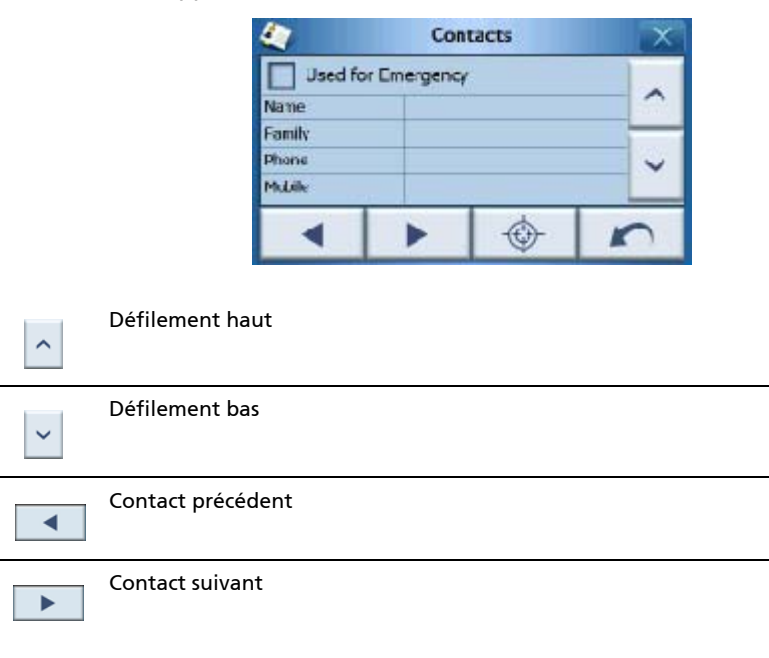

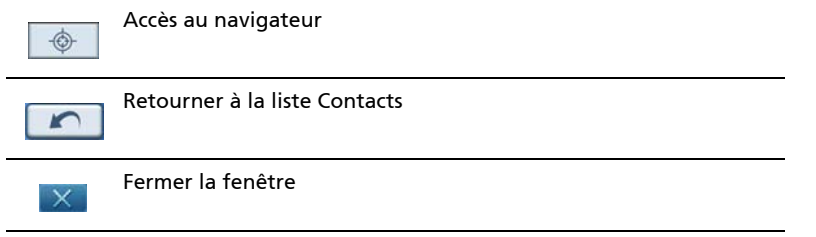

Entrez les informations suivantes pour le contact :

- Name (Prénom)
- Family (Nom de famille)
- Phone (Téléphone)
- **Mobile**
- Street (Rue)
- City (Ville)
- State (État)
- Zip (Code postal)
- Country (Pays)
- Title (Titre)
- Company (Société)
- **Email**

Vous pouvez également souhaiter inclure ce contact dans votre liste d'alarme, cochez la case Used for Emergency (Utilisé pour l'urgence).

Si vous souhaitez envoyer immédiatement l'adresse de ce contact dans votre

navigateur GPS, tapez le bouton Accès au navigateur  $\Box$ 

Pour quitter cet écran et retourner à votre liste de contacts, tapez sur Retour

#### Modification d'un contact

Pour modifier un contact, tapez sur Défilement haut  $\left|\uparrow\right|$  ou Défilement bas pour sélectionner et mettre en surbrillance un contact, puis tapez sur Modifier

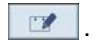

#### Suppression d'un contact

Pour supprimer un contact, tapez sur Défilement haut  $\left|\uparrow\right|$  ou Défilement bas

pour sélectionner et mettre en surbrillance un contact, puis tapez sur

Supprimer **...** 

## Import / export / envoi des contacts

#### Import

Pour importer ou exporter un contact, tapez sur le bouton Import / Exporter (Importer

/ Exporter)  $\frac{d}{dx}$  depuis la liste principale des contacts. Vous verrez alors l'écran suivant :

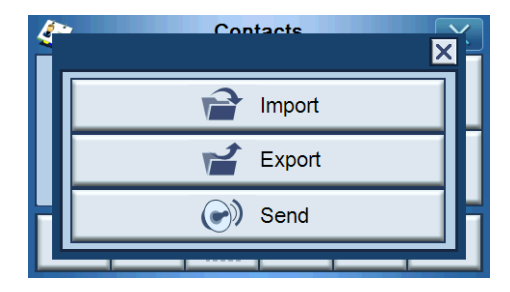

Pour importer un contact depuis la carte SD/MMC vers la mémoire principale, tapez sur Import (Importer).

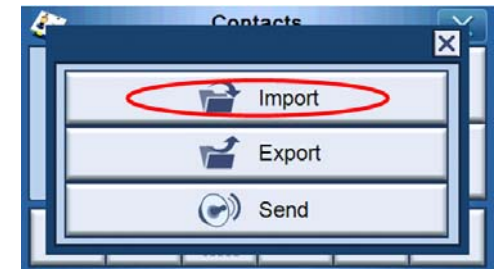

L'écran suivant apparaît maintenant :

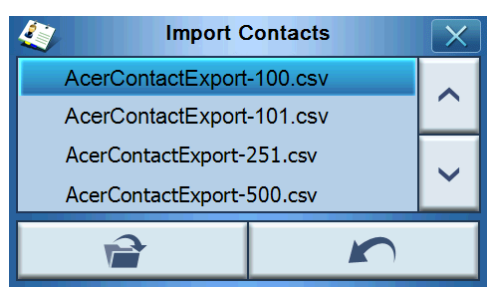

Vous pouvez taper chaque contact pour une sélection multiple et taper à nouveau pour désélectionner. Une fois sélectionné(s) le ou les contacts que vous souhaitez

importer, tapez sur Import (Importer)  $\Box$ 

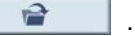

Puis un écran est affiché et tapez sur OK.

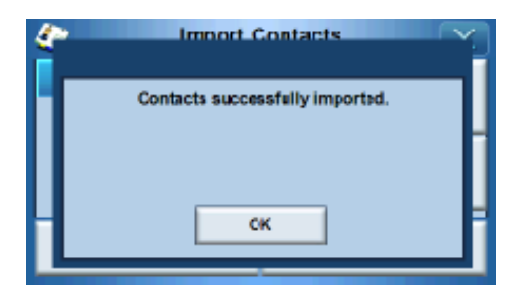

#### Export

Pour exporter un ou plusieurs contacts depuis la mémoire principale vers la carte SD/ MMC, sélectionnez le ou les contacts que vous souhaitez exporter.

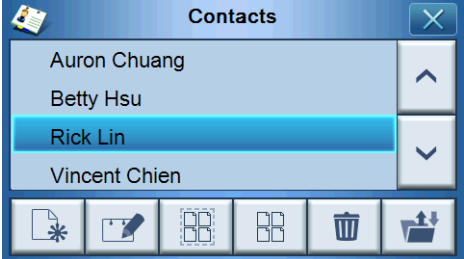

Vous pouvez soit

- Taper la barre de liste à côté de chaque contact pour sélectionner (taper à nouveau désélectionnera) ou
- Taper sur Sélectionner tout  $\mathbb{R}$  pour sélectionner tous les contacts, ou
- Taper sur **Désélectionner tout**  $\boxed{B}$  pour désélectionner tous les contacts.

Tapez sur  $\begin{array}{|c|c|c|}\n\hline\n\end{array}$ , et l'écran suivant apparaît maintenant :

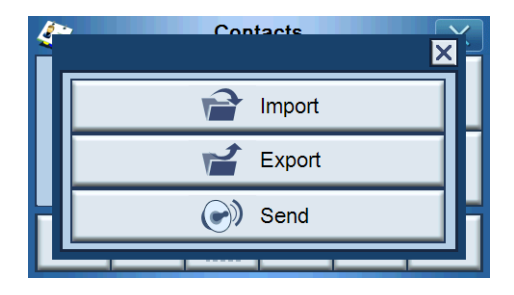

Une fois sélectionné(s) le ou les contacts que vous souhaitez exporter, tapez sur Export

(Exporter)  $\begin{array}{|c|c|c|c|c|}\hline \multicolumn{1}{|c|}{\mathbf{f}} & \multicolumn{1}{|c|}{\mathbf{f}} & \multicolumn{1}{|c|}{\mathbf{f}} & \multicolumn{1}{|c|}{\mathbf{f}} & \multicolumn{1}{|c|}{\mathbf{f}} & \multicolumn{1}{|c|}{\mathbf{f}} & \multicolumn{1}{|c|}{\mathbf{f}} & \multicolumn{1}{|c|}{\mathbf{f}} & \multicolumn{1}{|c|}{\mathbf{f}} & \multicolumn{1}{|c|}{\mathbf{f}} & \multicolumn{1}{|c|}{$ chemin d'enregistrement et le nom de fichier, puis tapez sur OK pour terminer.

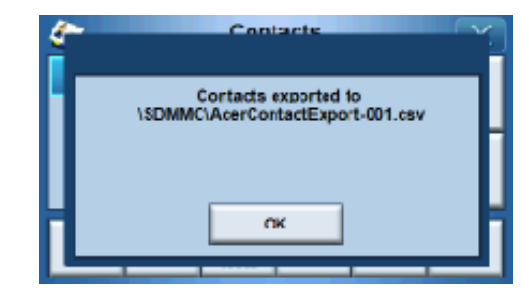

#### Envoi des informations de contact à un autre appareil

Pour envoyer les informations de contact à un autre appareil Bluetooth, tapez sur Send (Envoyer).

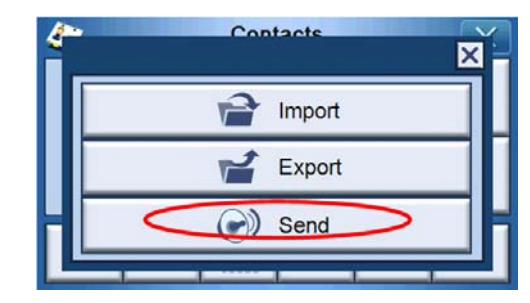

Votre appareil commencera à envoyer les informations de contact au téléphone portable connecté.

Remarque : La fonction Bluetooth est pour certains modèles seulement : p760 et p780.

# 4 Système

## Accès aux paramètres du système

Pour accéder aux paramètres du système sur votre appareil

Allumez l'unité et tapez sur System (Système) sur l'écran Main Menu (Menu principal).

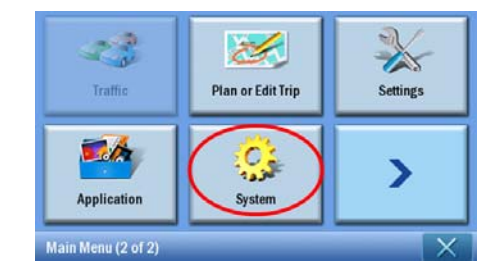

L'écran System (Système) apparaît maintenant sur l'affichage

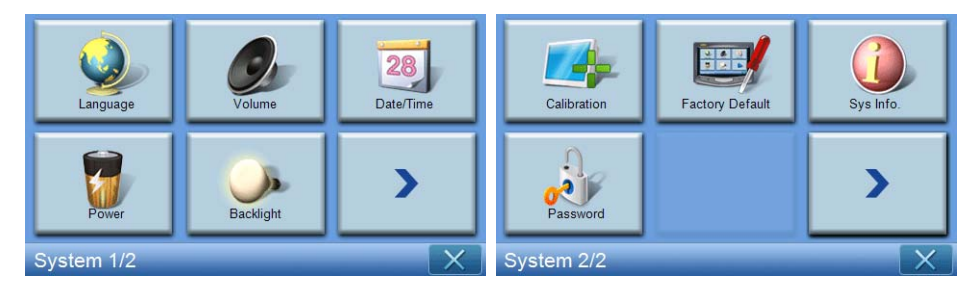

Depuis cet écran, vous pouvez accéder à :

Language (Langue) – Définit la langue par défaut

Volume – Définit le volume par défaut

Date/Time (Date/Heure) – Définit la date/heure

Power (Alimentation) – Ajuste les options d'économie d'énergie

Backlight (Rétroéclairage) – Ajuste le rétroéclairage

Calibration (Calibrage) – Ajuste la précision de l'écran tactile

Factory Default (Réglage par défaut de l'usine) – Charge les paramètres par défaut de l'usine

Sys. Info. (Infos système) – Affiche les informations du système

Password (Mot de passe) – Définit le mot de passe

## Choix de la langue

Tapez sur Language (Langue) sur l'écran System (Système).

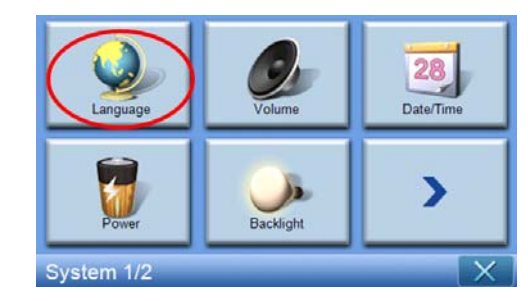

L'écran de la langue apparaît maintenant sur l'affichage :

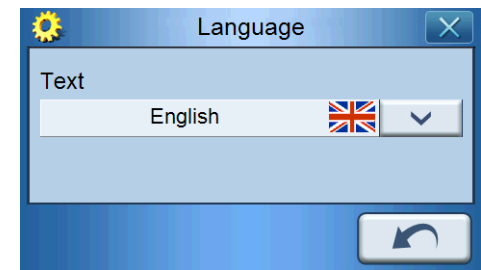

Pour changer la langue du texte, tapez sur la flèche bas vour afficher une liste déroulante des langues, puis tapez sur une langue dans la liste.

Une fois terminé, tapez sur Retour **...** 

## Ajustement des paramètres

### Réglage du volume

Tapez sur Volume sur l'écran System (Système).

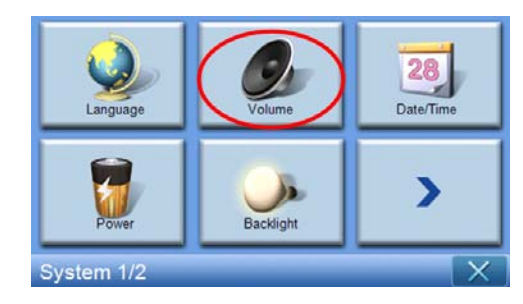

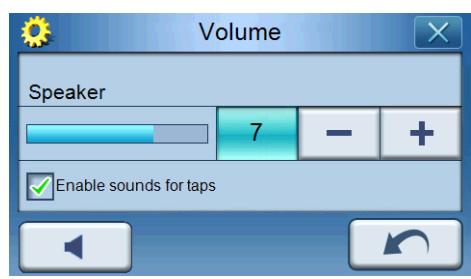

L'écran Volume apparaît maintenant sur l'affichage

Tapez sur les boutons +/- pour augmenter ou diminuer le volume.

(Vous pouvez également utiliser les touches spéciales +/-.)

Cochez l'option « Enable sounds for taps » (Activer les sons pour tapes) si vous souhaitez entendre un son de clic à chaque fois que vous tapez sur un bouton.

Une fois terminé, tapez sur Retour

### Désactivation du volume

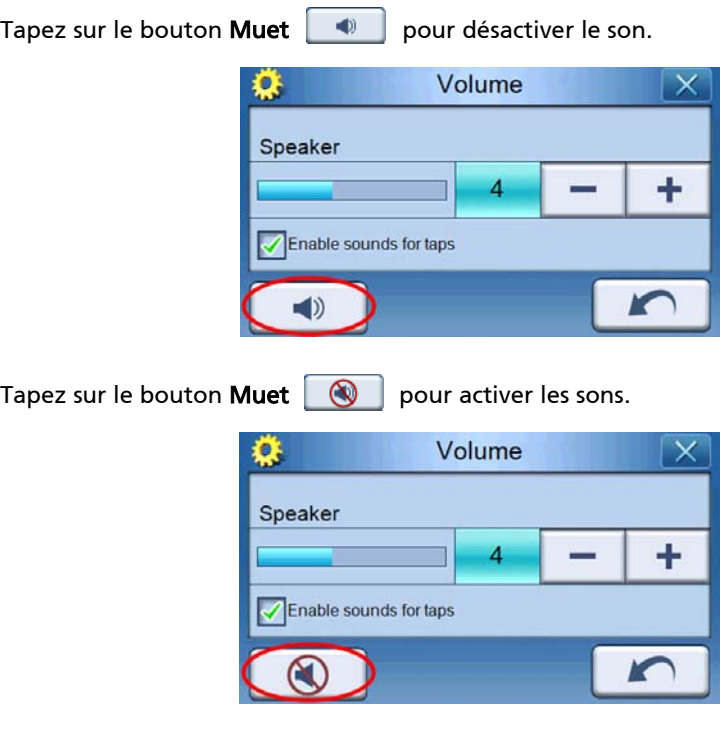

Une fois terminé, tapez sur Retour **...** 

#### Réglage de la date et de l'heure

Tapez sur Date/Time (Date/Heure) sur l'écran System (Système).

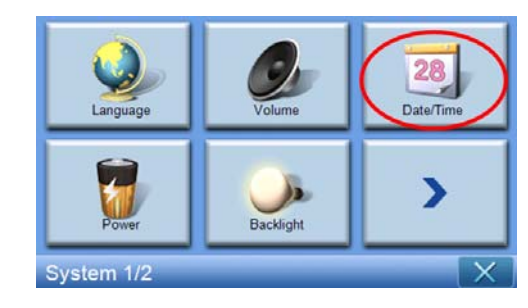

L'écran Date/Time (Date/Heure) apparaît maintenant sur l'affichage.

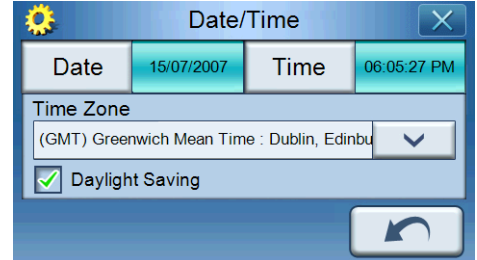

## Changement du fuseau horaire

Pour changer de fuseau horaire, tapez sur la flèche bas  $\Box$  à côté de Time Zone (Fuseau horaire).

Dans la liste déroulante qui apparaît, tapez sur le fuseau horaire que vous souhaitez utiliser.

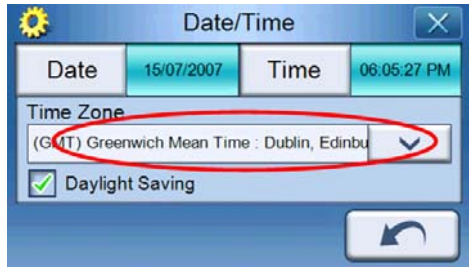

#### Choix de l'heure d'été

Si vous vivez dans un pays qui utilise l'heure d'été (avancer/reculer d'une heure une

fois par an), assurez-vous que la case à cocher Daylight Saving (Heure d'été)  $\sqrt{\ }$  est cochée.

#### Changement de la date

Pour changer la date, tapez sur Date. L'écran Date apparaît maintenant.

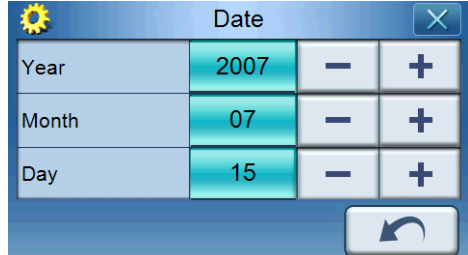

- Pour ajuster l'année, tapez sur les boutons +/ à côté de Year (Année).
- Pour ajuster le mois, tapez sur les boutons +/- à côté de Month (Mois).
- Pour ajuster le jour, tapez sur les boutons +/- à côté de Day (Jour).

Une fois terminé, tapez sur Retour

#### Changement de l'heure

Pour changer la date, tapez sur Time (Heure), sur l'écran Time/Date (Date/Heure). L'écran Time (Heure) apparaît maintenant.

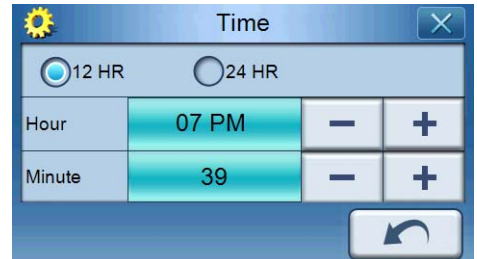

- Pour choisir le format 24 heures ou 12 heures, tapez sur la case d'option 24HR ou 12HR  $\bigcirc$ .
- Pour ajuster les heures, tapez sur les boutons +/- à côté de Hour (Heure).
- Pour ajuster les minutes, tapez sur les boutons +/- à côté de Minute.

#### Alimentation

Tapez sur Power (Alimentation) sur l'écran System (Système).

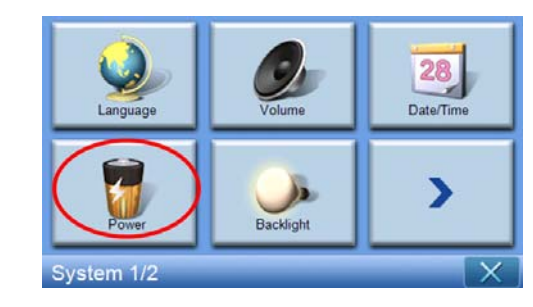

L'écran Power (Alimentation) apparaît maintenant sur l'affichage.

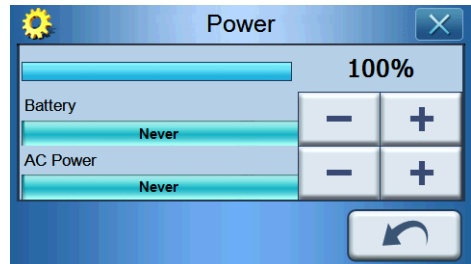

- Pour ajuster la durée d'inactivité avant suspension, tapez sur les boutons +/- à côté de Power (Alimentation).
- Pour ajuster la durée pour suspendre lors de l'utilisation de l'alimentation de la batterie, tapez sur les boutons +/- à côté de Battery (Batterie).
- Pour ajuster la durée pour suspendre lors de l'utilisation de l'alimentation externe, tapez sur les boutons +/- à côté de AC Power (Courant alternatif).

Une fois terminé, tapez sur Retour **...** 

#### Rétroéclairage

Tapez sur Backlight (Rétroéclairage) sur l'écran System (Système).

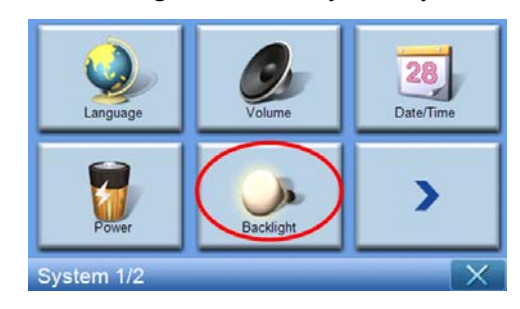

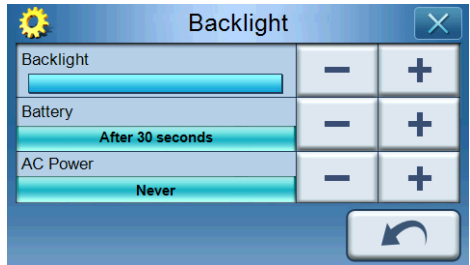

L'écran Backlight (Rétroéclairage) apparaît maintenant sur l'affichage.

- Pour ajuster la luminosité, tapez sur les boutons +/- à côté de Backlight (Rétroéclairage).
- Pour ajuster la durée pour éteindre le rétroéclairage lors de l'utilisation de l'alimentation de la batterie, tapez sur les boutons +/- à côté de Battery (Batterie).
- Pour ajuster la durée avant d'éteindre le rétroéclairage lors de l'utilisation de l'alimentation externe, tapez sur les boutons +/- à côté de AC Power (Courant alternatif).

#### Calibrage

Tapez sur Calibration (Calibrage) sur l'écran System (Système).

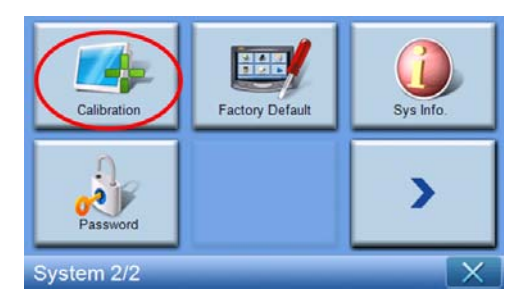

Pour recalibrer l'écran, tapez sur le point noir pour calibrer l'appareil.

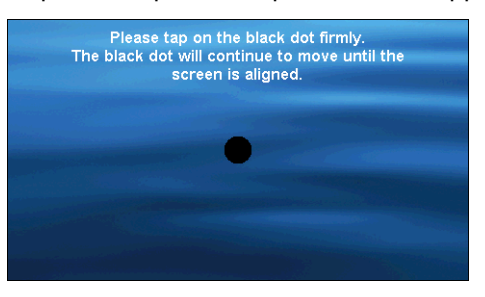

### Réglage par défaut de l'usine

Tapez sur Factory Default (Réglage par défaut de l'usine) sur l'écran System (Système) pour réinitialiser votre appareil aux paramètres par défaut de l'usine

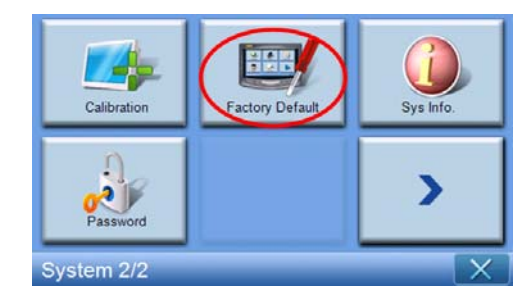

### Informations du système

Tapez sur Sys Info (Infos système) sur l'écran System (Système).

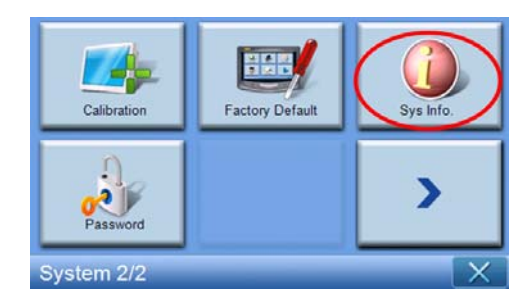

L'écran System Info (Infos système) apparaît maintenant sur l'affichage.

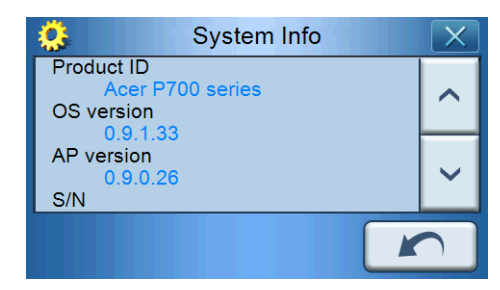

Ici, vous pouvez voir ces informations de votre appareil : ID produit, version d'ES, version d'application, numéro de série, version de carte, adresse Bluetooth (seulement dans p760 et p780), version Bootloader, microprogramme GPS, version TMC, licence, fabricant, avis de copyright, marque & logo (© 2007 Acer Inc.)

Pour quitter cet écran, tapez sur Retour

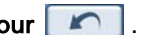

## Définition du mot de passe

Tapez sur Password (Mot de passe) sur l'écran System (Système).

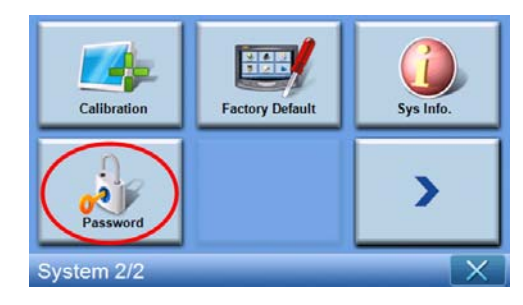

Entrez votre mot de passe (quatre lettres au maximum)

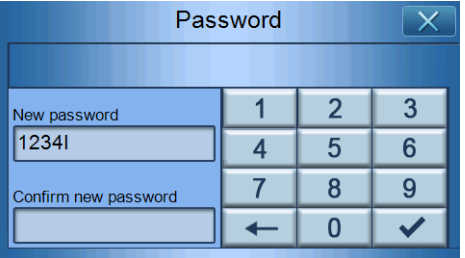

Tapez sur  $\overline{\mathbf{v}}$ .

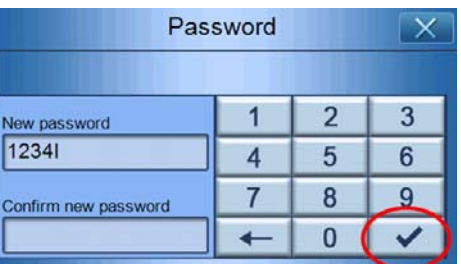

Entrer votre nouveau mot de passe à nouveau.

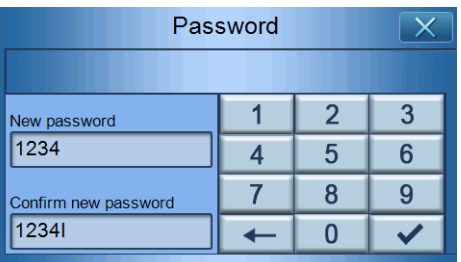

Tapez sur  $\overline{\smash{\bigtriangledown}}$  à nouveau pour finir la définition du mot de passe.

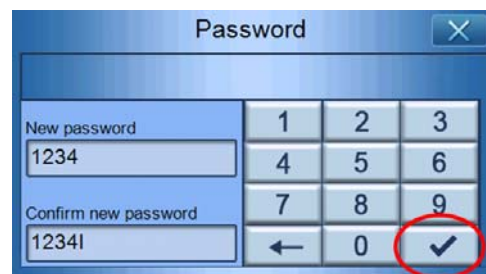

Si vous souhaitez changer pour un nouveau mot de passe, entrez le mot de passe actuel.

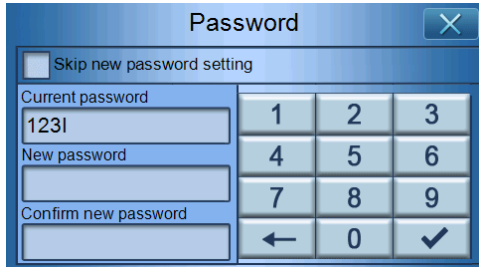

Entrez le nouveau mot de passe et tapez sur  $\boxed{\checkmark}$ .

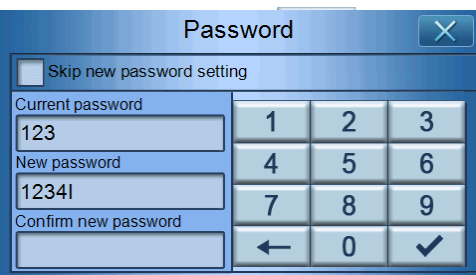

Entrez le nouveau mot de passe à nouveau et tapez sur  $\Box \triangledown$  pour finir la définition du mot de passe.

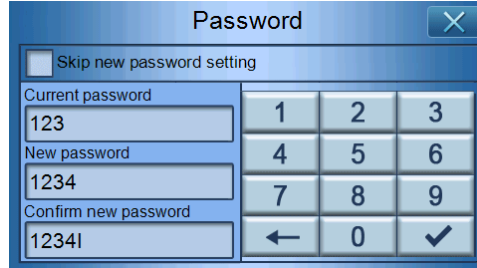

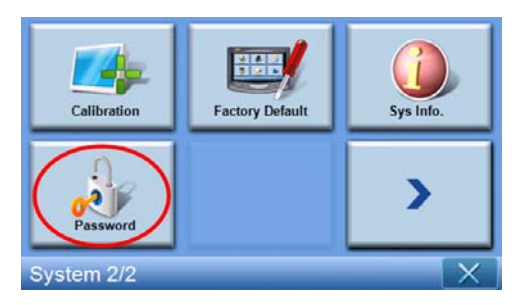

Si vous souhaitez abandonner la définition du nouveau mot de passe, tapez sur Password (Mot de passe) à nouveau.

Cochez Skip new password setting (Ignorer la définition du nouveau mot de passe).

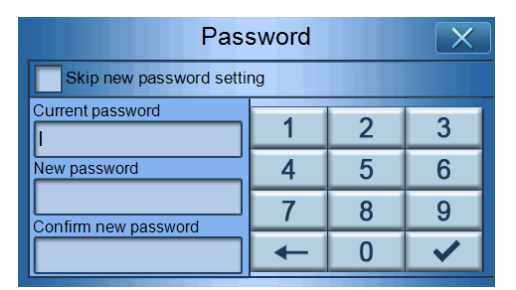

Un écran s'affiche, tapez sur YES (OUI) pour confirmer l'annulation.

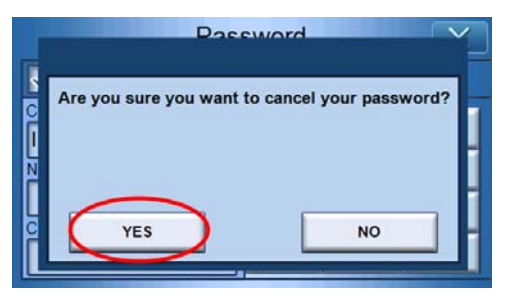

Une fois la définition du mot de passe terminée, la prochaine fois que vous effectuez une réinitialisation logicielle ou appuyez sur l'interrupteur d'alimentation, vous devrez entrer le mot de passe correct pour faire fonctionner le p700.

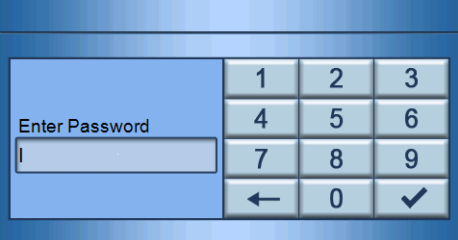

### Verrouillage des touches

L'appui simultané des boutons Volume - et Volume + pendant plus de 3 secondes fait entrer le p700 en état de verrouillage. Le message ci-dessous s'affichera.

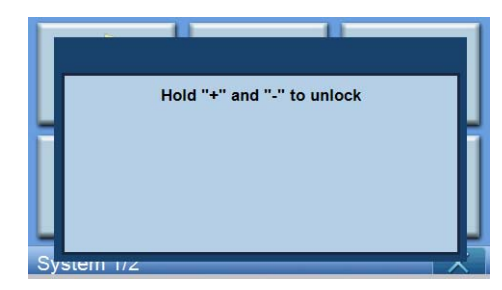

Pendant l'état de verrouillage, il n'y aura aucune réaction quels que soient les boutons appuyés. Appuyez à nouveau en même temps les boutons Volume - et Volume + pendant plus de 3 secondes pour déverrouiller le p700.

# 5 Téléphone Bluetooth

La fonction Bluetooth n'est activée que pour le p760 et le p780.

## Connexion de votre téléphone portable en utilisant Bluetooth

En « couplant » votre téléphone portable au p700, vous pouvez utiliser le p700 comme appareil mains-libres pour une convenance et une sécurité supplémentaires lorsque vous conduisez.

Tapez sur « Phone » (Téléphone) sur la 2e page de Main Menu (Menu principal).

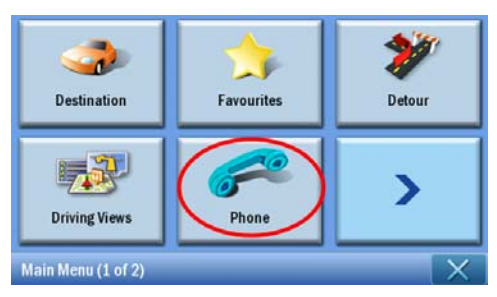

Tapez sur l'icône « Enable » (Activer). Il peut être nécessaire d'attendre quelques secondes pendant l'activation de Bluetooth.

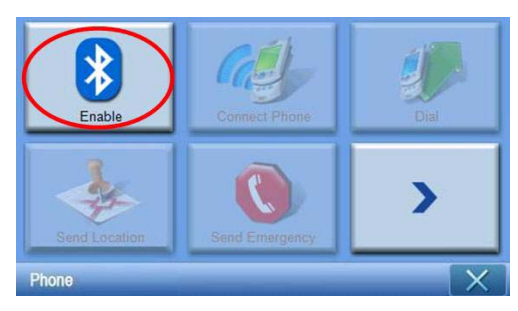

Lorsque Bluetooth est activé, les éléments grisés sont disponibles pour la sélection.

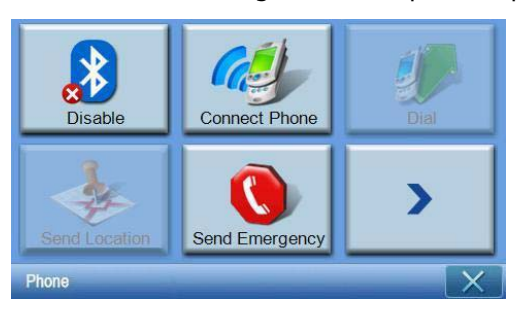

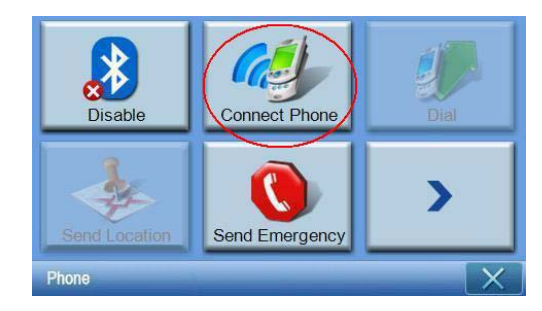

Tapez sur l'icône « Connect Phone » (Connecter téléphone) pour commencer à rechercher votre téléphone portable.

Quelques minutes sont nécessaires pour la recherche de votre téléphone mobile.

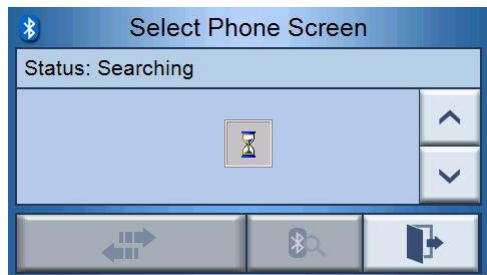

Si plus d'un appareil est détecté, utilisez le menu déroulant pour sélectionner l'appareil approprié.

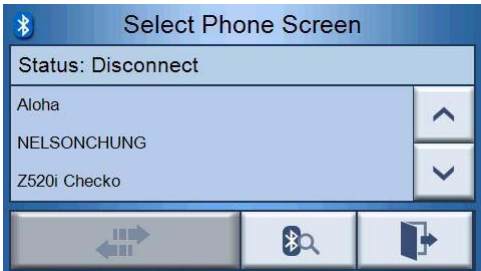

Sélectionnez l'appareil approprié.

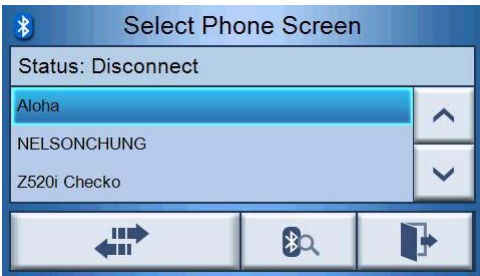

#### Téléphone Bluetooth

Tapez sur  $\begin{bmatrix} \cdots & \cdots & \cdots \end{bmatrix}$ , le p700 essaiera de se connecter à votre téléphone portable. Lorsque vous y êtes invité, entrez « 1111 » sur votre téléphone portable pour terminer le couplage. (L'image à l'écran dépendra du modèle de votre téléphone.)

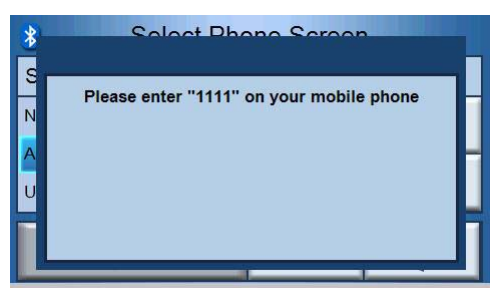

Lorsque le couplage est terminé, votre téléphone portable affichera un message de confirmation.

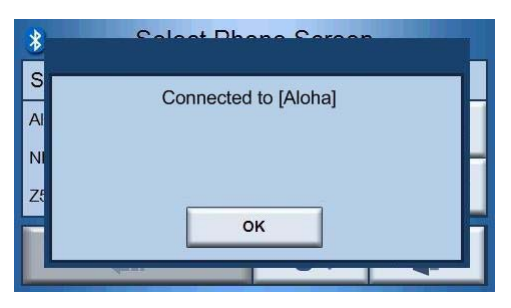

Le p700 retournera au menu Phone (Téléphone).

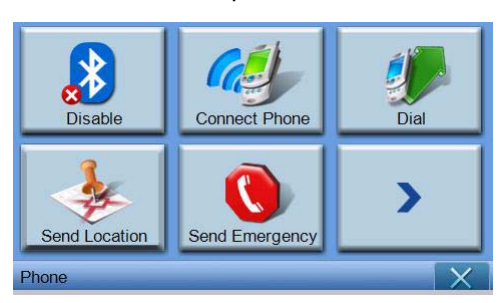

## Vérification de l'état Bluetooth de votre p700

Vous pouvez vérifier l'état via l'icône Bluetooth dans l'écran de la carte - il y a 3 états. Description

Bluetooth désactivé - Dans cet état, Bluetooth est désactivé et la fonction mains-libres n'est pas disponible.

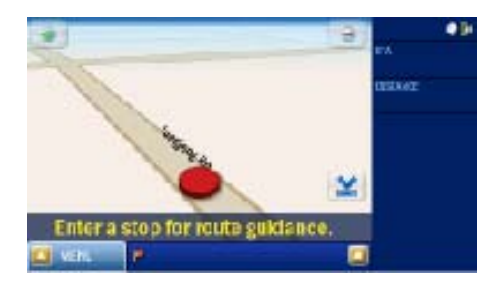

Bluetooth activé/téléphone non connecté/couplé - Dans cet état, Bluetooth est activé mais n'est pas connecté à un téléphone portable. Vous ne pouvez pas effectuer ni recevoir d'appels.

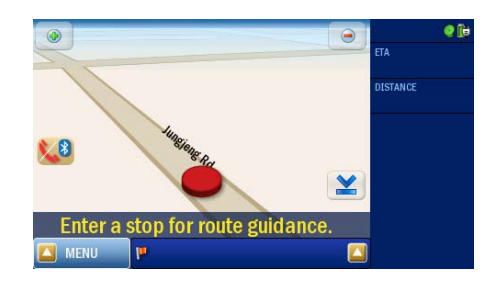

Bluetooth activé/téléphone connecté - votre p700 est prêt à être utilisé pour effectuer ou recevoir des appels.

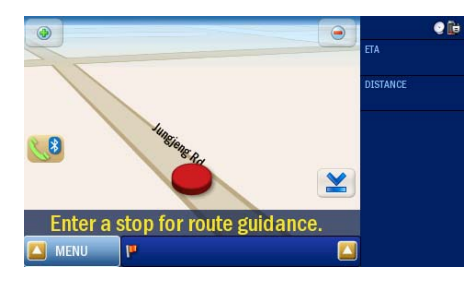

## Effectuer et recevoir des appels téléphoniques

Après une connexion réussie de votre p700 à votre téléphone portable, vous pouvez commencer à utiliser le p700 comme appareil mains-libres. La fonctionnalité mainslibres est disponible lorsque vous initiez les appels depuis le téléphone portable (recommandé) ou lorsque vous initiez les appels depuis le p700. La fonctionnalité mains-libres est également disponible lorsque vous recevez des appels sur votre téléphone portable.

Conseil : Initiez les appels téléphoniques en utilisant votre téléphone portable, car les contacts de votre téléphone y sont déjà stockés.

Conseil : Pendant un appel, utilisez le bouton NAVI pour passer à l'écran de la carte et tapez sur  $\bigcirc$  pour passer à l'écran de conversation.

## Effectuer un appel en utilisant votre téléphone portable

Assurez-vous que votre p700 est correctement couplé avec votre téléphone portable.

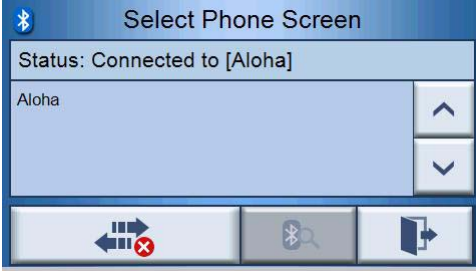

Initiez un appel en utilisant votre téléphone portable.

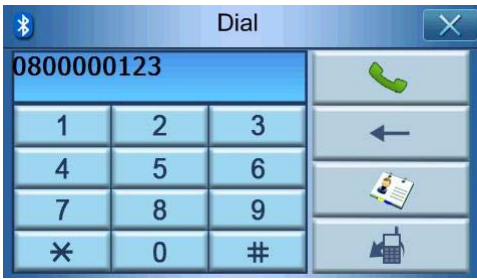

Votre p700 affichera le numéro composé et agira comme appareil mains-libres.

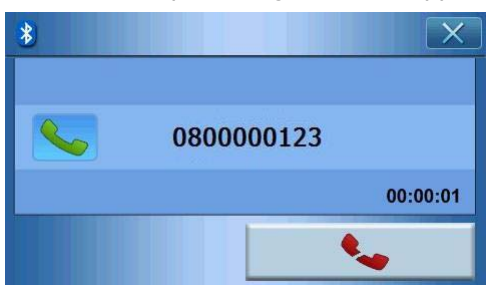

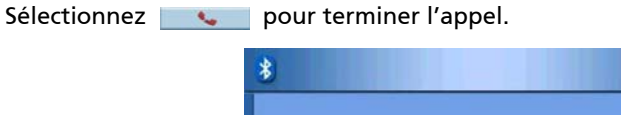

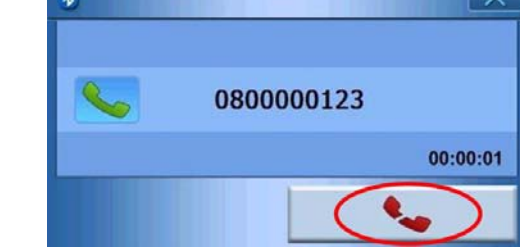

### Numéroter depuis les Contacts

Lorsque vous effectuez un appel téléphonique, vous pouvez numéroter depuis les contacts.

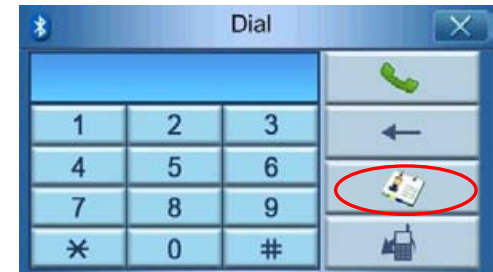

Tapez sur  $\Box$  pour sélectionner un numéro de téléphone dans la liste des contacts.

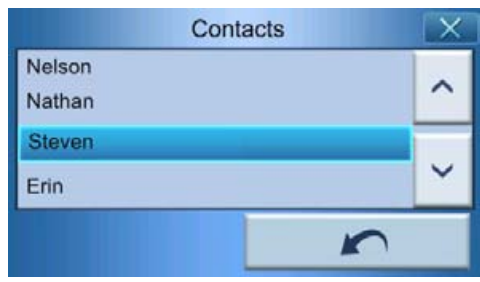

Sélectionnez un nom dans les contacts et tapez sur **pour retourner** à l'écran de numérotation.

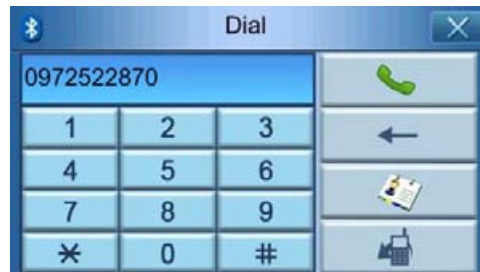

Tapez sur **etally courreffectuer** l'appel.

#### Numéroter depuis les numéros appelés

Lorsque vous effectuez un appel téléphonique, vous pouvez numéroter depuis l'historique des appels.

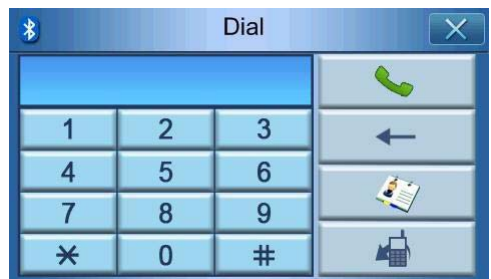

Tapez sur **pour sélectionner un numéro de téléphone dans l'historique des** appels.

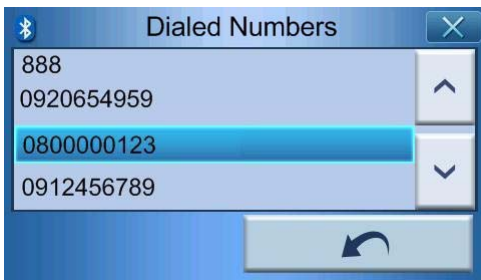

Sélectionnez un nom dans l'historique des appels et tapez sur **pour retourner** à l'écran de numérotation.

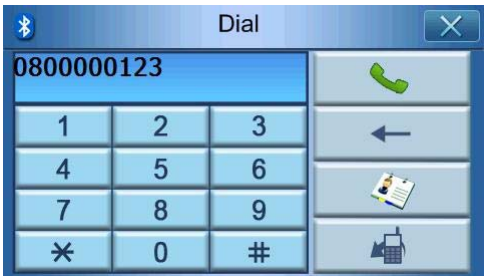

Tapez sur **Le pour effectuer l'appel.** 

## Effectuer un appel pendant la navigation

Remarque : Le bouton Téléphone **8** ne sera disponible que lorsque Bluetooth est activé à la fois sur votre p700 et votre téléphone portable et le téléphone est correctement connecté au p700. Après la suspension et la reprise de votre p700 (c.-à-d. éteindre/allumer pendant une certaine durée), le bouton Téléphone n'apparaîtra pas à moins que vous vous connectiez à un téléphone. Pour effectuer un appel téléphonique ou accéder au bouton Téléphone, reconnectez votre téléphone portable au p700 (reportez-vous à la section Connexion de votre téléphone portable en utilisant Bluetooth ci-dessus).

Sélectionnez  $\langle \mathbf{8} \rangle$  sur l'écran de la carte.

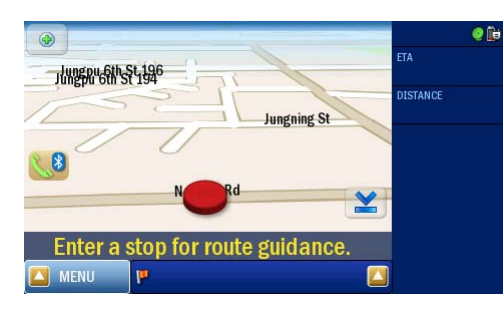

Entrez le numéro de téléphone à numéroter et tapez sur **quasi-**pour initier l'appel.

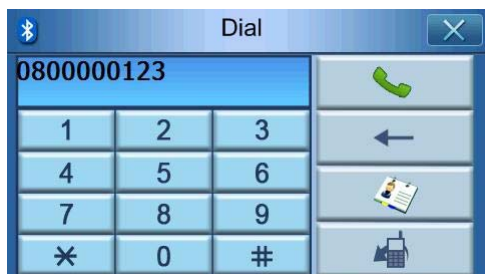

Le p700 compose le numéro entré.

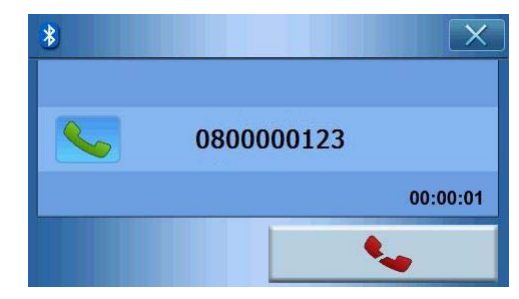

Si vous souhaitez arrêter l'appel, tapez sur  $\left\| \cdot \right\|$ .

Appuyez le bouton NAVI pour retourner à l'écran de la carte. Sur l'écran de la carte, vous pouvez taper sur  $\langle 8 \rangle$  pour retourner à l'écran de numérotation.

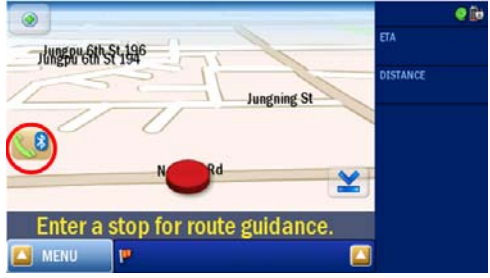

## Répondre à un appel entrant pendant la navigation

Pendant la navigation, vous pourrez accepter les appels entrant en utilisant votre p700 comme téléphone mains-libres.

Lorsqu'un appel est reçu, vous verrez l'écran suivant.

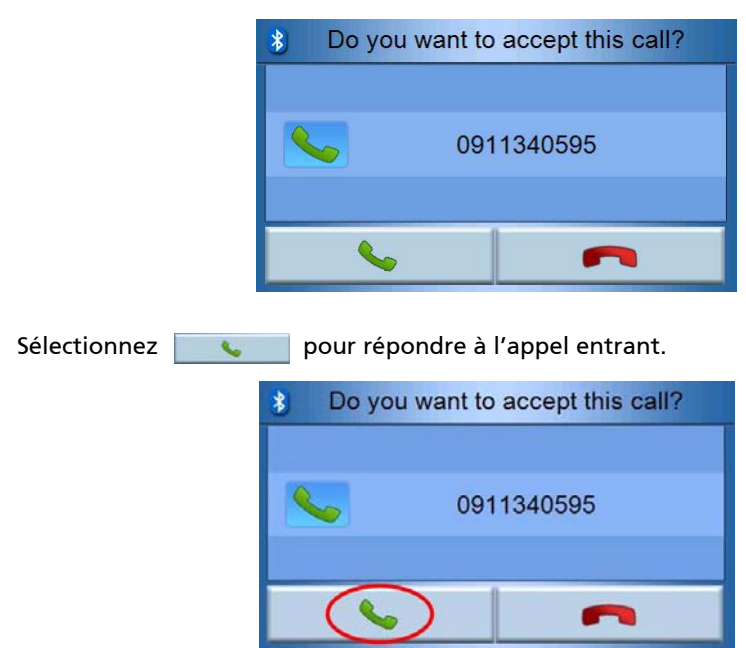

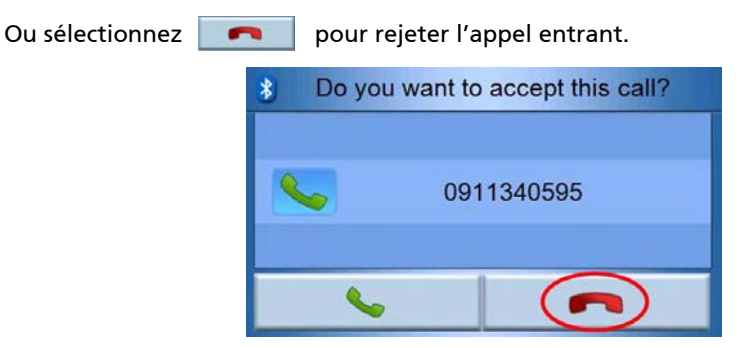

Après avoir accepté un appel entrant, utilisez votre p700 comme un téléphone mainslibres.

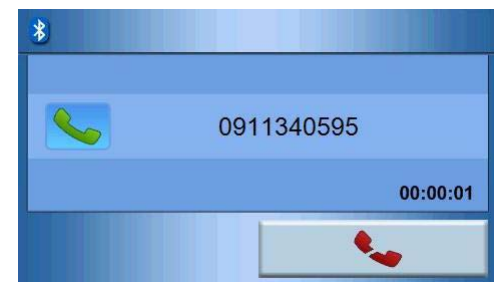

Pendant un appel, appuyez sur le bouton NAVI pour retourner à l'écran de la carte et tapez sur  $\langle 8 \rangle$  pour passer à l'écran de numérotation.

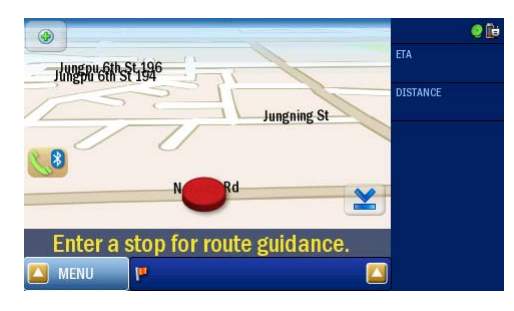

Sélectionnez **Quille de la pour terminer l'appel. Si nécessaire, basculez à l'écran de** conversation en utilisant d'abord le bouton  $\&\,$ 

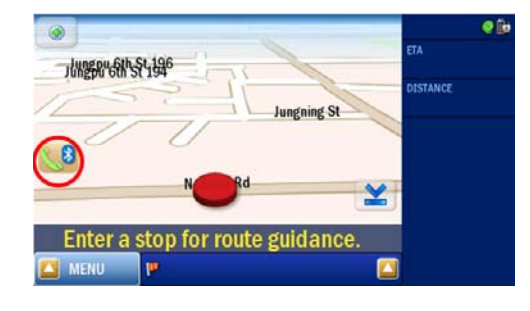

# Envoi de l'emplacement

Après la connexion à votre téléphone, vous pouvez envoyer votre emplacement actuel à d'autres personnes via SMS.

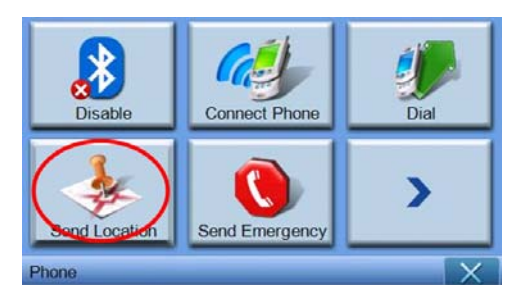

Envoyez un message via votre téléphone portable.

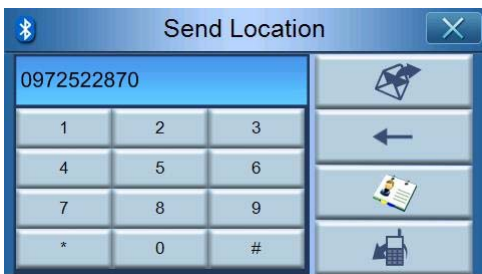

Tapez sur <sub>of</sub> pour envoyer le message, qui est envoyé sous forme de « texte prédéfini Adresse : XXXX, GPS:0000 ».

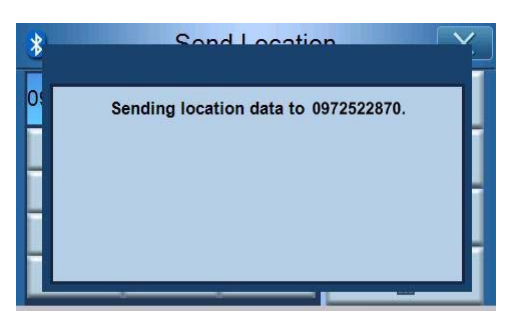
Après l'envoi, votre p700 affichera un message de confirmation . Vous pouvez également envoyer votre emplacement via les listes des contacts et des numéros appelés. (Consultez « Numéroter depuis les Contacts » et « Numéroter depuis l'historique »)

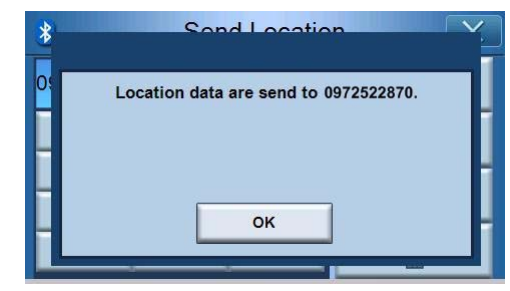

## Prédéfinir le texte

Tapez sur « Predefined Text » (Texte prédéfini) sur la deuxième page du menu Phone (Téléphone).

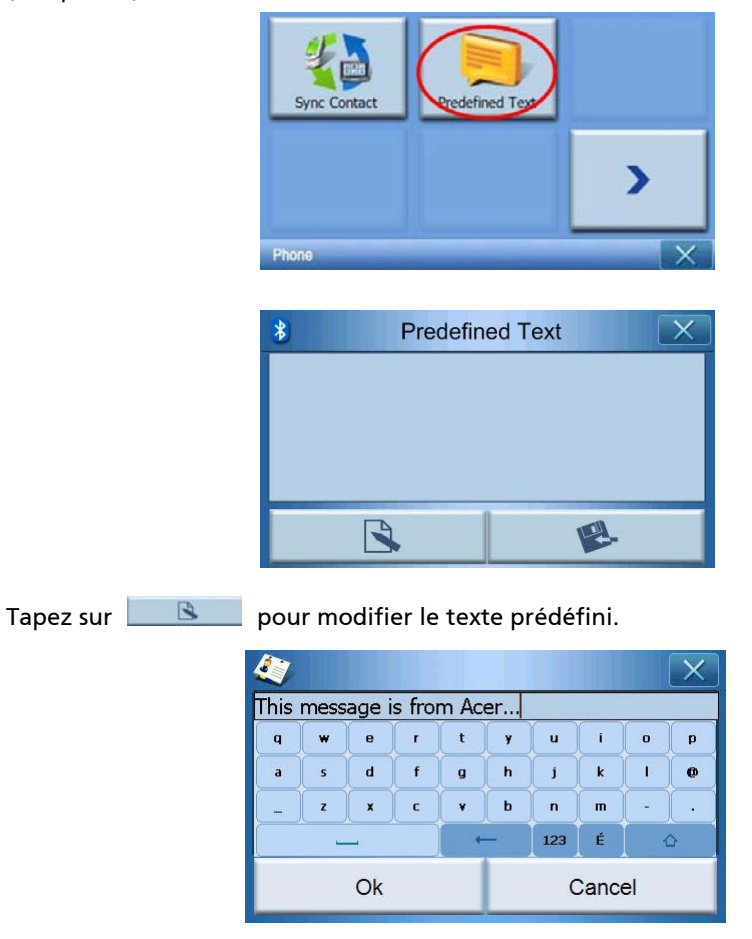

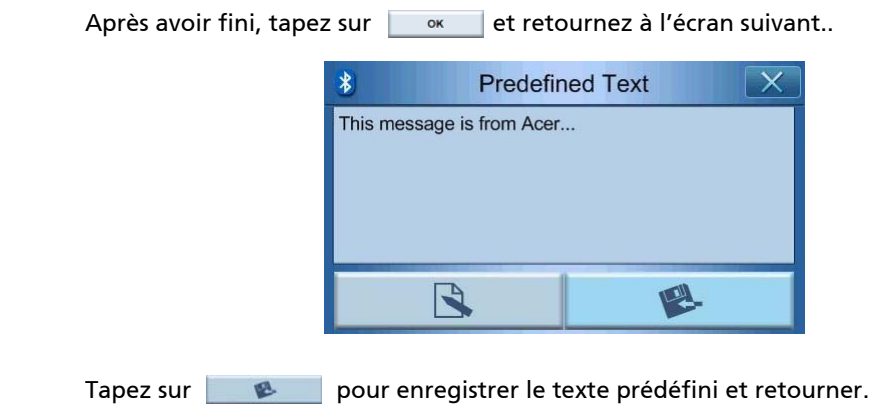

## Synchronisation des contacts

Tapez sur « Contacts Sync. » (Sync. des contacts) sur la deuxième page du menu Phone (Téléphone). Le p700 synchronisera les contacts avec votre téléphone portable.

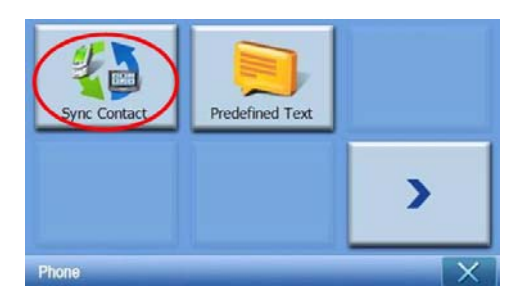

Le p700 confirmera si vous souhaitez synchroniser les contacts.

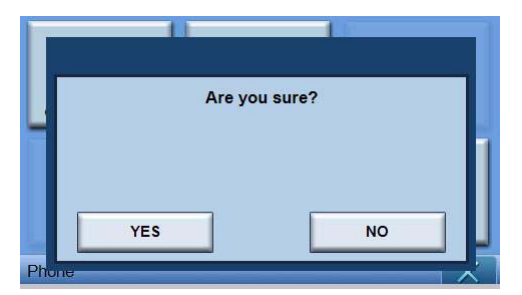

Tapez sur YES (OUI). Le p700 commencera la synchronisation.

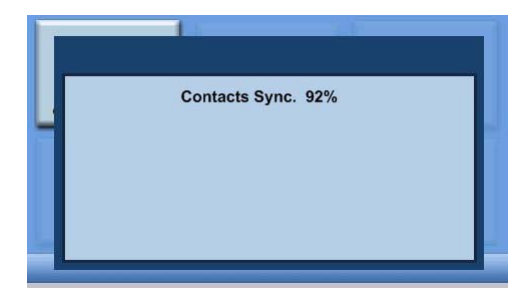

## Envoi d'urgence

Tapez sur « Send Emergency » (Envoyer urgence) sur la première page du menu Phone (Téléphone).

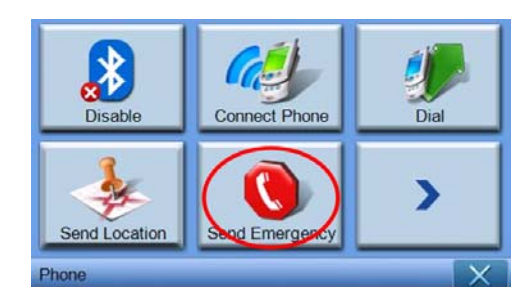

Après l'affichage du message de confirmation, tapez sur YES (OUI) pour passer à l'étape suivante.

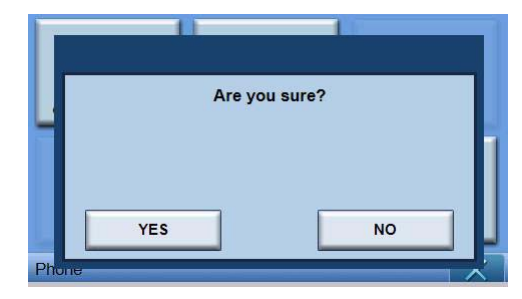

Si le p700 n'est pas connecté à un téléphone, il se connectera automatiquement au dernier téléphone connecté. Après la connexion à un téléphone, le p700 vérifiera les contacts pour trouver les personnes définies comme contacts d'urgence.

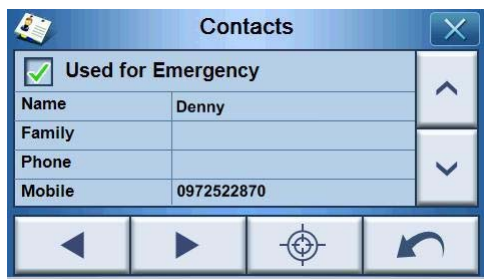

Puis envoyez le message d'urgence au format « SOS : texte prédéfini adresse : xxxx, GPS: 0000 » aux personnes définies comme « Used for Emergency » (Utilisé pour l'urgence).

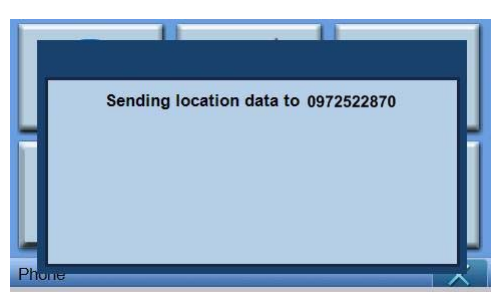

## <span id="page-76-0"></span>6 Réinitialisation du navigateur portable Acer de la gamme p700

Il peut être nécessaire d'effectuer une réinitialisation si votre appareil se bloque (c.-àd. si votre appareil ne répond plus aux boutons à l'écran). Une réinitialisation logicielle permet à votre appareil de recommencer à zéro, similaire à la réinitialisation d'un ordinateur. Ceci redémarre votre appareil et ajuste l'allocation de la mémoire. Tous les enregistrements et entrées sont conservés après une réinitialisation logicielle. Les paramètres GPS sont également conservés.

## Réinitialisation logicielle

Tenez fermement l'appareil, et faites glisser le bouton de réinitialisation logicielle en bas à gauche de votre appareil.

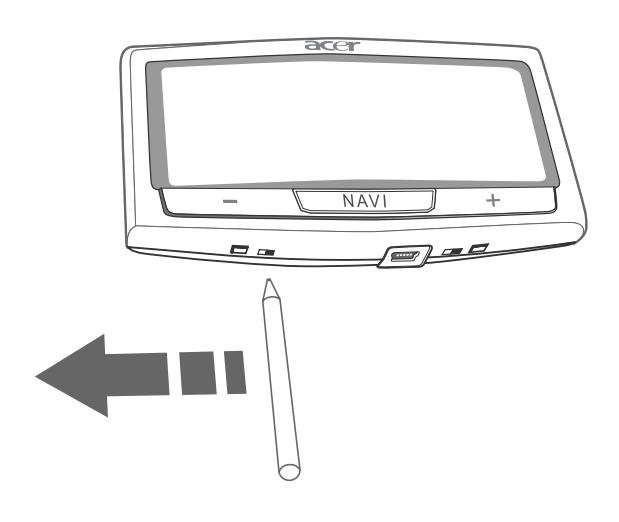

Remarque : Effectuer une réinitialisation logicielle ne videra pas la mémoire RAM de l'unité.

## <span id="page-77-1"></span>Réinitialisation matérielle

Si une réinitialisation logicielle ne résout pas votre problème, vous pouvez essayer une réinitialisation matérielle. Déplacez l'interrupteur d'alimentation vers la gauche, puis retournez-le à droite.

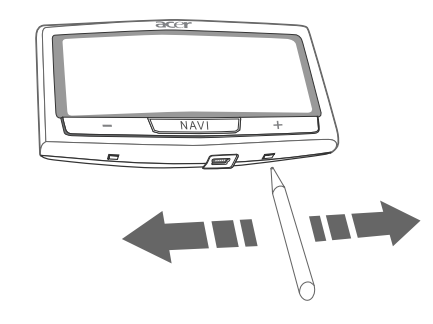

Remarque : Effectuer une réinitialisation matérielle videra la mémoire RAM de l'unité et réinitialisera le GPS de l'unité.

## <span id="page-77-0"></span>Chargement des paramètres par défaut de l'usine

Si des erreurs système se produisent toujours après une réinitialisation logicielle et matérielle de l'appareil, chargez les réglages par défaut de l'usine pour corriger l'erreur. Les réglages par défaut ont été sélectionnés pour optimiser les performances de votre appareil.

Pour charger les réglages par défaut de l'usine :

1 Tapez sur System (Système) sur le panneau Main Menu (Menu principal).

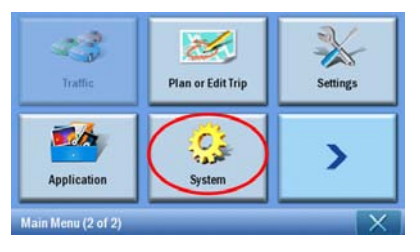

2 Tapez sur Factory Default (Réglage par défaut de l'usine) sur l'écran System (Système).

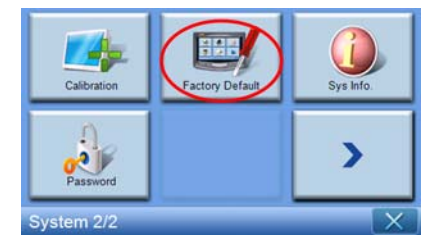

3 Tapez sur YES (OUI) sur la boîte de dialogue.

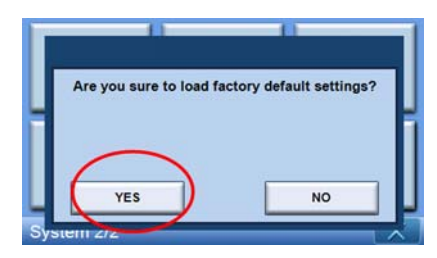

4 Après la réinitialisation usine, reconfigurez les préférences utilisateur de votre appareil.

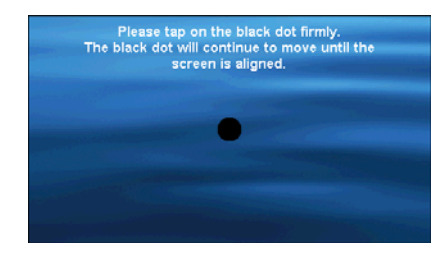

Remarque : Retourner aux réglages par défaut de l'usine effacera la mémoire RAM, réinitialisera le GPS et effacera toutes les données utilisateur/application sur le stockage Flash de l'unité. Les données de la carte SD ne seront pas effacées.

#### Foire aux questions

Q : Mon téléphone est-il compatible avec le p700 ?

R : Visitez http://global.acer.com/products/pda/index.htm pour vérifier la compatibilité.

Q : Pourquoi ne puis-je pas envoyer les informations de contact (vCard) à mon téléphone ?

R : Votre téléphone peut ne pas prendre en charge le format vCard. Veuillez vérifier le guide d'utilisation de votre téléphone ou le site Web du fabricant.

Q : Puis-je connecter simultanément le p700 à plusieurs appareils Bluetooth ?

R : Non, le p700 ne prend pas en charge plusieurs connexions à des appareils Bluetooth en même temps.

Q : Dois-je reconnecter mon téléphone au p700 à chaque fois que je souhaite effectuer ou recevoir des appels ?

R : Certains téléphones se reconnecteront automatiquement avec le p700, signifiant que vous n'avez pas à effectuer le processus de connexion à chaque fois que vous souhaitez l'utiliser pour effectuer ou recevoir des appels.

Remarque : D'autres téléphones ne se reconnecteront avec le p700 que s'il y a un appel entrant ou un appel initié depuis le téléphone portable. Il y a même des téléphones qui ne se reconnecteront pas et nécessiteront une reconnexion manuelle (reportez-vous à « Connexion de votre téléphone portable en utilisant Bluetooth »). Vérifiez le manuel d'utilisation de votre téléphone pour des détails sur la « reconnexion auto ».

Q : Même si mon téléphone peut se reconnecter automatiquement au p700, pourquoi dois-je le reconnecter manuellement à mon p700 lors de l'envoi de l'emplacement ou des informations de contact ?

R : Les téléphones portables exigent des profils différents pour des fonctions différentes. Parfois, il sera nécessaire de reconnecter manuellement votre téléphone au p700.

Q : J'ai terminé un appel en utilisant mon téléphone portable, mais l'appel est toujours actif sur mon p700. Pourquoi ?

R : Du fait de problèmes de compatibilité, certains téléphones n'envoient pas les signaux d'arrêt appropriés à la fin d'un appel. Pour résoudre ces problèmes, terminez l'appel en utilisant votre p700 en sélectionnant.

Q : Pourquoi ne puis-je pas utiliser le p700 pour effectuer et recevoir des appels téléphoniques ?

R : Vérifiez l'état Bluetooth de votre p700 pour assurer que le p700 est connecté à votre téléphone portable. Veuillez consulter ["Connexion de votre téléphone portable](#page-61-0)  [en utilisant Bluetooth"](#page-61-0) et ["Vérification de l'état Bluetooth de votre p700"](#page-64-0) pour plus de détails.

## Informations pour votre sécurité et votre confort

## Consignes de sécurité

Lisez ces instructions avec attention. Conservez ce document pour des références futures. Conformez-vous aux consignes et avertissements indiqués sur cet appareil.

### Mise hors tension de l'appareil avant le nettoyage

Débranchez l'alimentation secteur avant tout nettoyage. N'utilisez pas de liquide ou d'aérosol de nettoyage. Utilisez un chiffon humide pour le nettoyage.

Débranchez cet appareil pendant les orages ou lorsqu'il n'est pas utilisé pendant de longues durées.

### ATTENTION : Accessibilité

Assurez-vous que la prise secteur à laquelle vous branchez le cordon d'alimentation est facilement accessible et située aussi proche que possible de l'utilisateur de l'équipement. Lorsque vous devez déconnecter l'alimentation de l'équipement, assurez-vous de toujours débrancher le cordon d'alimentation de la prise secteur.

#### ATTENTION : Cartes factices de connecteur de carte mémoire SD

Votre navigateur portable est livré avec des cartes factices en plastique installées dans l'emplacement de carte mémoire SD. Celles-ci protègent les emplacements non utilisés de la poussière, des objets métalliques et d'autres particules. Conservez la carte factice pour utilisation lorsqu'une carte mémoire SD n'est pas installée dans le connecteur.

#### Avertissements

- N'utilisez pas cet appareil près d'une source d'eau.
- Ne placez pas cet appareil sur un chariot, un support ou une table instable. Si le produit tombait, il pourrait être sérieusement endommagé.
- Les fentes et ouvertures sont prévues pour la ventilation, pour assurer le bon fonctionnement de l'appareil et le protéger de la surchauffe. Ces ouvertures ne doivent jamais être obstruées ou bloquées. L'appareil ne doit jamais être placé sur un lit, un divan, une couverture ou toute autre surface similaire susceptible d'obstruer les ouvertures. Il ne doit jamais être placé à proximité ou au contact d'un radiateur ou d'une source de chaleur. Il ne doit pas être placé dans une installation encastrée à moins qu'une ventilation suffisante ne soit assurée.
- Diminuez le volume si vous ne pouvez pas entendre les gens parler autour de vous.
- N'enfoncez jamais d'objets dans les fentes du châssis car ils pourraient entrer en contact avec des points de voltage ou court-circuiter des éléments, d'où un risque d'incendie ou d'électrocution. Ne renversez jamais de liquide, quel qu'il soit, sur ou dans l'appareil.
- Pour éviter d'endommager les composants internes et prévenir la fuite de la batterie, ne placez pas l'appareil sur une surface vibrant.
- Ne l'utilisez jamais dans un environnement sportif, d'exercice ou vibrant qui pourrait probablement causer un court-circuit inopiné ou endommager les composants, et même créer un risque d'exposition pour la batterie au lithium-ion.

### ATTENTION : Écoute

Pour protéger votre ouïe, suivez ces consignes.

- Augmentez le volume graduellement jusqu'à ce que vous puissiez entendre clairement et confortablement.
- N'augmentez pas le niveau du volume après que vos oreilles se sont habituées.
- N'écoutez pas de la musique à des volumes élevés pendant de longues périodes.
- N'augmentez pas le volume pour bloquer les environnements bruyants.

#### Utilisation de l'alimentation électrique

- L'alimentation électrique de l'appareil doit être conforme aux caractéristiques figurant sur l'étiquette d'identification. En cas de doute, consultez votre revendeur ou la compagnie d'électricité appropriée.
- Ne placez aucun objet sur le câble d'alimentation et installez l'appareil en dehors des zones de passage.
- Ne surchargez pas une prise électrique ou une barrette multiprise en branchant trop d'appareils. La charge globale du système ne doit pas dépasser 80% de la capacité du circuit dérivé. Si des barrettes multiprises sont utilisées, la charge ne doit pas dépasser 80% de la capacité en entrée de la barrette multiprise.

#### Maintenance de l'appareil

N'essayez jamais de réparer vous-même cet appareil : l'ouverture ou la dépose du panneau supérieur vous expose à divers risques, électrocution notamment. L'entretien doit être confié à un spécialiste.

Débranchez l'appareil et adressez-vous au service après-vente quand :

- la prise est endommagée, coupée ou dénudée ;
- un liquide a été renversé dans l'appareil ;
- l'appareil a été exposé à la pluie ou à de l'eau ;
- l'appareil est tombé ou le châssis a été endommagé ;
- les performances de l'appareil deviennent irrégulières, indiquant la nécessité du recours au SAV ;
- l'appareil ne fonctionne pas correctement après avoir suivi les consignes d'utilisation.

Remarque : Effectuez uniquement les réglages indiqués dans les consignes d'installation ; d'autres réglages incorrects risquent de provoquer des dommages nécessitant l'intervention prolongée d'un technicien qualifié.

#### Batterie

Cet appareil utilise une batterie au lithium-ion. Ne l'utilisez pas dans un environnement humide et/ou corrosif. Ne placez pas, ne stockez pas ou ne laissez pas votre appareil dans ou à proximité d'une source de chaleur, dans un lieu à température élevée, dans la lumière directe du soleil, dans un four à micro-ondes ou un conteneur pressurisé, et ne le soumettez pas à des températures supérieures à 60°C (140°F). Ne pas respecter ces consignes pourrait causer une fuite d'acide, un échauffement, une explosion ou un incendie de la batterie et causer des blessures et/ ou des dommages. Ne percez pas, n'ouvrez pas et ne démontez pas la batterie. Si la batterie fuit et si vous êtes en contact avec les liquides répandus, rincez profondément avec de l'eau et consultez un médecin immédiatement. Pour des raisons de sécurité et pour prolonger la durée de vie de la batterie, la charge n'est pas possible à des températures basses, au-dessous de 0°C (32°F) ou hautes, au-dessus de 40°C (104°F).

#### Remplacement de la batterie

Le navigateur portable utilise une batterie au lithium. Remplacez la batterie avec le même type que celle qui a été fournie avec votre appareil. L'utilisation d'une autre batterie peut présenter un risque d'incendie ou d'explosion.

Avertissement ! Une batterie incorrectement manipulée risque d'exploser. Vous ne devez jamais la démonter, ni l'exposer au feu. Éloignez-les des enfants. Respectez la réglementation locale pour mettre au rebut les batteries usagées.

## Informations de sécurité supplémentaires

Votre appareil et ses améliorations peuvent contenir des petits composants. Éloignezles des jeunes enfants.

#### Système de positionnement global

Le système GPS (Global Positioning System) est un système de satellites qui fournit des informations de localisation et de synchronisation sur toute la planète. Le système GPS est exploité et contrôlé sous la seule responsabilité de l'organisme national du gouvernement qui est responsable pour sa disponibilité et sa précision. Toutes modification dans la disponibilité et la précision du système GPS ou dans les conditions environnementales, peut avoir un impact sur le fonctionnement de votre appareil. Acer ne peut accepter aucune responsabilité pour la disponibilité et la précision du système GPS.

#### Utiliser avec soin

L'utilisation de ce système GPS pour la navigation signifie tout de même que vous devez conduire avec soin et attention.

#### Montage en voiture

Un grand soin doit être apporté au montage du Acer p700 dans une voiture. Lisez la description de [« Installation du navigateur portable Acer de la gamme p700 dans](#page-15-0)  [votre véhicule » à la page xiv](#page-15-0) avec soin avant le montage. Le Acer p700 doit être monté en conformité avec la législation correspondante et la règle du fabricant du véhicule. Ne pas monter le Acer p700 correctement pourrait résulter en des dégâts à votre véhicule et des blessures sérieuses aux passagers du véhicule et à d'autres usagers de la route. Le Acer p700 est monté dans votre voiture à votre propre risque.

#### Environnement avec des risques d'explosion

Éteignez votre appareil dans un environnement avec des risques d'explosion et respectez toutes les instructions ou signalements du site. Des environnements avec des risques d'explosion comprennent les zones où il serait normalement recommandé d'arrêter le moteur de votre véhicule. Des étincelles dans de telles zones pourraient causer une explosion ou un incendie et entraîner des dommages corporels ou un décès. Éteignez l'appareil dans les zones de ravitaillement en carburant, telles qu'à côté des pompes à essence dans les stations service. Respectez les restrictions sur l'utilisation des équipements radio dans les zones de dépôt, de stockage ou de distribution d'essence; les usines chimiques ; ou dans les endroits ou des explosions sont en cours. Les zones possédant des risques d'explosion sont généralement, mais pas toujours clairement indiquées. Ces zones comprennent les entreponts des bateaux, les centres de stockage ou de transfert des produits chimiques, les véhicules qui utilisent du gaz de pétrole liquéfié (comme le propane ou le butane) et les zones où l'air peut contenir des particules ou des produits chimiques, comme de la poussière, des grains ou de la poudre métallique.

#### Instructions de mise au rebut

Ne jetez pas cet appareil électronique à la poubelle lors de sa mise au rebut. Pour minimiser la pollution et assurer une protection maximale de l'environnement global, veuillez recycler. Pour plus d'information sur les réglementations sur les déchets d'équipements électriques et électroniques (DEEE), visitez http://global.acer.com/ about/sustainability.htm

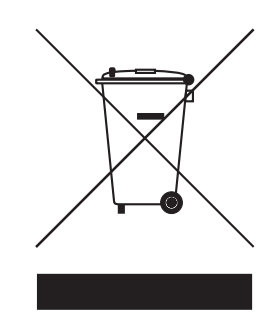

#### Recommandation sur le mercure

Pour les produits électroniques contenant un moniteur ou affichage cathodique/LCD :

Les lampes à l'intérieur de ce produit contiennent du mercure et doivent être recyclées ou mises au rebut selon les lois locales, de l'état ou fédérales. Pour plus d'informations, contactez l'alliance des industries électroniques à **www.eiae.org**. Pour des informations de mise au rebut spécifiques aux lampes, visitez www.lamprecycle.org.

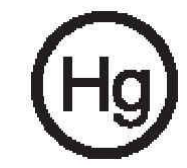

## Conseils et informations pour une utilisation confortable

Les utilisateurs d'informatique peuvent se plaindre de fatigue visuelle et de mots de tête après une utilisation prolongée. Les utilisateurs ont également un risque de blessure physique après de longues heures de travail devant un ordinateur. De longues périodes de travail, une mauvaise position, de mauvaises habitudes de travail, des conditions de travail inadaptées, la santé personnelle et d'autres facteurs augmentent fortement le risque de blessure physique.

Une utilisation incorrecte de l'ordinateur peut causer un syndrome du canal carpien, une tendinite, une ténosynovite ou d'autres problèmes musculaires et osseux. Les symptômes suivants peuvent apparaître dans les mains, les poignets, les bras, les épaules, le cou ou le dos :

- une sensation d'engourdissement, de brûlure ou de fourmillement ;
- un endolorissement, une algie ou une sensibilité ;
- une douleur, une tuméfaction ou une inflammation;
- une raideur ou une crampe;
- un froid ou une faiblesse.

Si vous avez ces symptômes ou tout autre gêne et/ou douleur récurrentes ou persistantes en rapport avec l'utilisation de l'ordinateur, consultez un docteur immédiatement et informez le service de santé et de sécurité de votre entreprise. La section suivante donne des conseils pour une utilisation plus confortable de l'ordinateur.

#### Trouver votre zone de confort

Trouvez votre zone de confort en ajustant l'angle de vue en utilisant un repose-pied ou en élevant votre position assise pour obtenir un confort maximal. Respectez les conseils suivants :

- ne restez pas trop longtemps dans une position fixe ;
- évitez d'être avachi vers l'avant et/ou penché en arrière ;
- levez-vous et marchez un peu régulièrement pour réduire la fatigue musculaire de vos jambes ;
- faites des petites pauses pour reposer votre cou et vos épaules ;
- évitez de raidir vos muscles ou de hausser vos épaules ;
- installez l'affichage externe, le clavier et la souris correctement et à distance confortable ;
- si vous regardez votre moniteur plus que vos documents, placez l'affichage au centre du bureau pour minimiser les douleurs au cou.

#### Soin à apporter à votre vue

De longues heures de vision, en portant des lunettes ou lentilles incorrectes, avec du reflet, une lumière excessive, des écrans mal réglés, des polices très petites et des affichages avec faible contraste pourraient fatiguer vos yeux. Les sections suivantes fournissent des suggestions pour réduire la fatigue visuelle.

#### Yeux

- Reposez vos yeux fréquemment.
- Faites faire des coupures à vos yeux régulièrement en regardant à côté du moniteur et en faisant le point sur un point distant.
- Clignez fréquemment les yeux pour leur éviter de sécher.

#### Affichage LCD

- Gardez votre affichage propre.
- Ajustez la luminosité et/ou le contraste à un niveau confortable pour améliorer la lisibilité du texte et la clarté des graphiques.
- Éliminez l'éclat et les réflexions en :
	- plaçant votre affichage de manière à ce que le côté soit face à la fenêtre ou toute autre source de lumière ;
	- réduisant la lumière de la pièce en utilisant des rideaux, des stores ou des volets ;
	- utilisant une lampe articulée ;
	- changeant l'angle de vue ;
	- utilisant un filtre pour réduire le reflet ;
- évitant d'ajuster votre affichage à un angle de vue anormal ;
- évitant de regarder des sources de lumière brillante, comme une fenêtre ouverte, pendant de longues périodes de temps.

#### Prendre de bonnes habitudes de travail

Prenez les bonnes habitudes de travail suivantes pour une utilisation plus reposante et productive de l'ordinateur :

- faites des petites coupures régulièrement et souvent,
- faites des exercices d'étirement ;
- respirez de l'air extérieur aussi souvent que possible ;
- faites des exercices régulièrement et conservez un corps en bonne santé.

# Avis réglementaires et de sécurité

## Avis FCC

Cet appareil a été testé et reconnu conforme aux normes applicables au matériel informatique de Classe B, en vertu de l'article 15 des Réglementations de la FCC. Ces normes visent à fournir aux installations résidantes une protection raisonnable contre les interférences. Cet appareil génère, utilise et peut diffuser des signaux radioélectriques. En outre, s'il n'est pas installé et employé conformément aux instructions, il peut provoquer des interférences nuisibles aux communications radio.

Quoi qu'il en soit, on ne peut pas garantir que des interférences ne se produiront pas dans certaines installations. Si l'appareil est à l'origine de nuisances vis-à-vis de la réception de la radio ou de la télévision, ce que l'on peut déterminer en l'allumant puis en l'éteignant, il est recommandé à l'utilisateur de prendre l'une des mesures suivantes pour tenter de remédier à ces interférences :

- Réorientez ou changez l'antenne réceptrice de place.
- Éloignez l'appareil du récepteur.
- Branchez l'appareil à une prise appartenant à un circuit différent de celui du récepteur.
- Consultez le fournisseur ou un technicien radiotélévision expérimenté.

## Avis : Câbles blindés

Des câbles blindés doivent être utilisés pour la connexion avec d'autres appareils informatiques afin de conserver la conformité aux normes FCC.

## Avis : Appareils périphériques

Seuls des périphériques (appareils entrée/sortie, terminaux, imprimantes) certifiés comme étant conformes aux limites de la classe B peuvent être connectés à cet appareil. Le fonctionnement avec des périphériques non certifiés causera probablement des nuisances vis-à-vis de la réception de la radio ou de la télévision.

## Attention

Les changements ou modifications qui ne seraient pas expressément approuvés par le fabricant, pourraient faire perdre à l'utilisateur le droit à faire fonctionner l'appareil qui est décerné par la Federal Communications Commission.

## Conditions de fonctionnement

Cet appareil est conforme à l'article 15 des Réglementations de la FCC. Le fonctionnement est subordonné aux deux conditions suivantes : (1) cet appareil ne doit pas provoquer d'interférences nuisibles, et (2) cet appareil doit accepter toute interférence reçue, y compris des interférences qui peuvent provoquer un fonctionnement non désiré.

## Notice: Canadian users

This Class B digital apparatus complies with Canadian ICES-003.

## Remarque à l'intention des utilisateurs canadiens

Cet appareil numérique de la classe B est conforme à la norme NMB-003 du Canada.

## Déclaration de conformité pour les pays de l'UE.

Acer déclare par la présente que ce navigateur portable est conforme aux exigences essentielles et autres dispositions concernées de la Directive 1999/5/EC. (Veuillez visiter http://global.acer.com/products/pda/reg-pda/index.htm pour les documents complets.)

Conforme à la certification réglementaire russe.

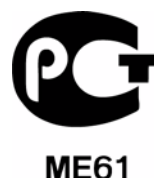

## Déclaration sur les pixels de l'écran LCD

L'écran LCD est produit avec des techniques de fabrication à haute précision. Néanmoins, certains pixels parfois avoir des ratés ou apparaître comme étant des points noirs ou rouges. Ceci n'a pas d'impact sur l'image enregistrée et ne constitue pas un dysfonctionnement.

## Avis réglementaire du périphérique radio

Remarque : Les informations réglementaires ci-dessous sont pour les modèles avec réseau sans fil et/ou Bluetooth seulement.

## Général

Ce produit est conforme aux standards de fréquence radioélectrique et de sécurité des pays et régions dans lesquels il a été approuvé pour une utilisation sans fil. Selon les configurations, ce produit peut contenir ou non des périphériques de radio sans fil (p.ex. des modules réseau sans fil et/ou Bluetooth). Les informations ci-dessous sont pour les produits avec de tels périphériques.

### Union européenne (UE)

Directive R&TTE 1999/5/EC comme attesté en conformité avec le standard harmonisé suivant :

- Article 3.1(a) Santé et sécurité
	- EN60950-1:2001
	- EN50371:2002
- Article 3.1(b) CEM
	- EN301 489-1 V1.4.1:2002
	- EN301 489-17 V1.2.1:2002
- Article 3.2 Utilisations de spectre
	- $-$  FN300 328 V1.5.1:2004

#### Liste de pays concernés

Les pays membres de l'UE en mai 2004 sont : Allemagne, Autriche, Belgique, Chypre, Danemark, Grèce, Espagne, Estonie, France, Finlande, Hongrie, Irlande, Italie, Lettonie, Lituanie, Luxembourg, Malte, Pays Bas, Pologne, Portugal, Suède et République Slovaque, République Tchèque, Royaume Uni et Slovénie. L'utilisation est permise dans les pays de l'Union européenne, ainsi qu'en Norvège, Suisse, Islande et Liechtenstein. Cet appareil doit être utilisé en stricte conformité avec les réglementations et les contraintes du pays d'utilisation. Pour des informations complémentaires, veuillez contacter le bureau local du pays d'utilisation.

## L'exigence de sécurité RF de la FCC

La puissance radiée en sortie du réseau sans fil et de Bluetooth® est bien inférieure aux limites d'exposition de fréquence radioélectrique de la FCC. Néanmoins, le navigateur portable Acer doit être utilisé de manière à ce que le potentiel pour le contact humain pendant l'utilisation normale soit minimisé comme suit :

Une installation inappropriée ou une utilisation non autorisée peut être à l'origine de nuisances vis à vis des communications radio. De même, toute altération de l'antenne interne annulera la certification FCC et votre garantie.

## Canada – Appareils de radiocommunications de faible puissance, exempts de licence (RSS-210)

a. Informations communes

- Le fonctionnement est subordonné aux deux conditions suivantes :
- 1. Cet appareil ne doit pas provoquer d'interférences nuisibles, et
- 2. Cet appareil doit accepter toute interférence y compris les interférences qui peuvent provoquer un fonctionnement non désiré de l'appareil.
- b. Fonctionnement dans la plage 2,4 GHz

Pour prévenir les interférences radioélectriques aux services sous licence, cet appareil est destiné à une utilisation dans un bâtiment et l'installation à l'extérieur des bâtiments est soumise à licence.

## Exposition des personnes aux champs RF (RSS-102)

Le navigateur portable Acer utilise des antennes intégrées à faible gain qui n'émettent pas de champ RF dépassant les limites de Santé Canada pour les populations générales. Consultez le code de sécurité disponible, qui peut être obtenu sur le site Web de Santé Canada : www.hc-sc.gc.ca/rpb.

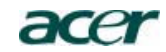

**Acer America Corporation**<br>333 West San Carlos St., San Jose<br>.CA 95110, U. S. A Tel : 254-298-4000 Fax : 254-298-4147 www.acer.com

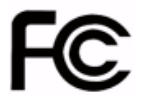

#### Federal Communications Commission Declaration of Conformity

This device complies with Part 15 of the FCC Rules. Operation is subject to the following two conditions: (1) this device may not cause harmful interference, and (2) this device must accept any interference received, including interference that may cause undesired operation.

The following local Manufacturer /Importer is responsible for this declaration:

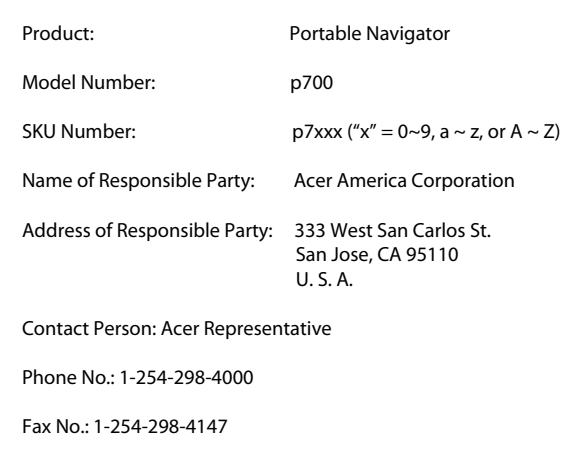

#### Avis réglementaires et de sécurité

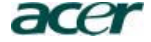

**Acer Computer (Shanghai) Limited** 3F, No. 168 Xizang medium road, Huangpu District, Shanghai, China

# **Declaration of Conformity**

We,

#### **Acer Computer (Shanghai) Limited**

3F, No. 168 Xizang medium road, Huangpu District, Shanghai, China

Contact Person: Mr. Easy Lai Tel: 886-2-8691-3089 Fax: 886-2-8691-3000 E-mail: easy\_lai@acer.com.tw

Hereby declare that:

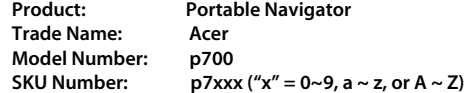

Is compliant with the essential requirements and other relevant provisions of the following EC directives, and that all the necessary steps have been taken and are in force to assure that production units of the same product will continue comply with the requirements.

#### **EMC Directive 89/336/EEC, amended by 92/31/EEC and 93/68/EEC as attested by conformity with the following harmonized standards:**

 -. EN55022:1998 + A1:2000 + A2:2003, AS/NZS CISPR22:2002, Class B -. EN55024:1998 + A1:2001 + A2:2003

- -. EN61000-3-2:2000, Class D
- -. EN61000-3-3:1995 + A1:2001

#### **Low Voltage Directive 2006/95/EC as attested by conformity with the following harmonized standard:**

-. EN60950-1:2001

**RoHS Directive 2002/95/EC on the Restriction of the Use of certain Hazardous Substances in Electrical and Electronic Equipment R&TTE Directive 1999/5/EC as attested by conformity with the following harmonized standard:**

- Article 3.1(a) Health and Safety
	- -. EN60950-1:2001
- -. EN50371:2002
- Article 3.1(b) EMC
	- -. EN301 489-1 V1.4.1:2002 -. EN301 489-17 V1.2.1:2002
- Article 3.2 Spectrum Usages -. EN300 328 V1.5.1:2004

 $\alpha$ 

**Easy Lai / Director** Date Acer Computer (Shanghai) Limited

# <span id="page-93-0"></span>FAQ

Cette section présente la foire aux questions qui peuvent se poser pendant l'utilisation de votre *navigateur portable Acer de la gamme p700* et donne des réponses et des solutions simples à ces questions.

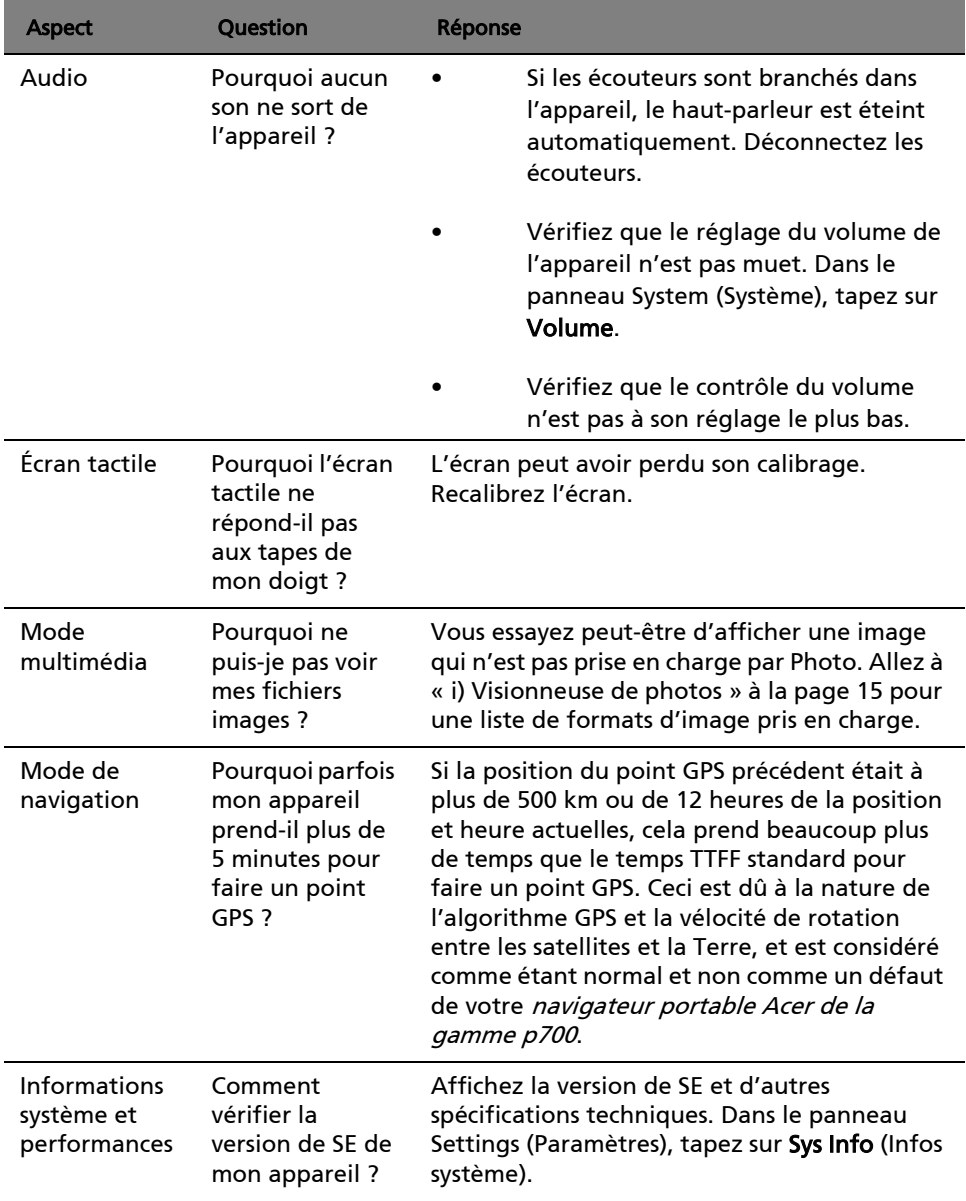

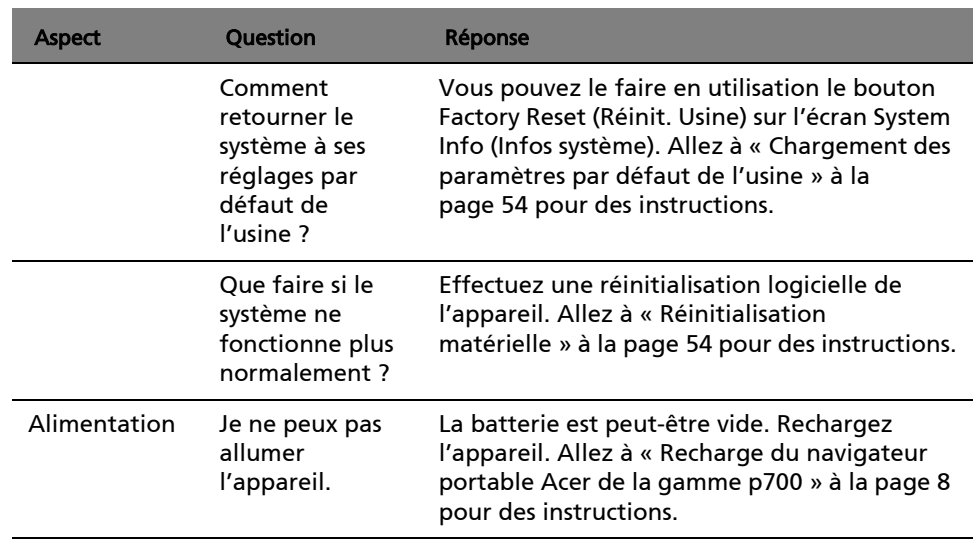

# Support client

#### Assistance technique

En cas de problème avec votre navigateur portable Acer de la gamme p700, passez d'abord en revue ce qui suit :

- • [« Réinitialisation du navigateur portable Acer de la gamme p700 » à la](#page-76-0)  [page 53](#page-76-0)
- • [« FAQ » à la page 70](#page-93-0).
- Le dernier Guide d'utilisation du navigateur portable Acer de la gamme p700 sur votre site Web Acer régional. Allez à http://global.acer.com/support/.

Si le problème continue, vous aurez besoin d'assistance technique. Consultez le site Web http://global.acer.com/about/webmaster.htm/ pour des informations sur comment et où contacter les centres de service Ace disponibles dans votre région.

### Garantie du produit

Consultez le livret de garantie (option d'usine) du navigateur portable Acer de la gamme p700 pour des détails sur la couverture de la garantie de votre navigateur portable Acer de la gamme p700.

# Spécifications du système

Ce chapitre donne la liste des fonctionnalités et des spécifications opérationnelles du navigateur portable Acer de la gamme p700.

## Fonctionnalités matérielles

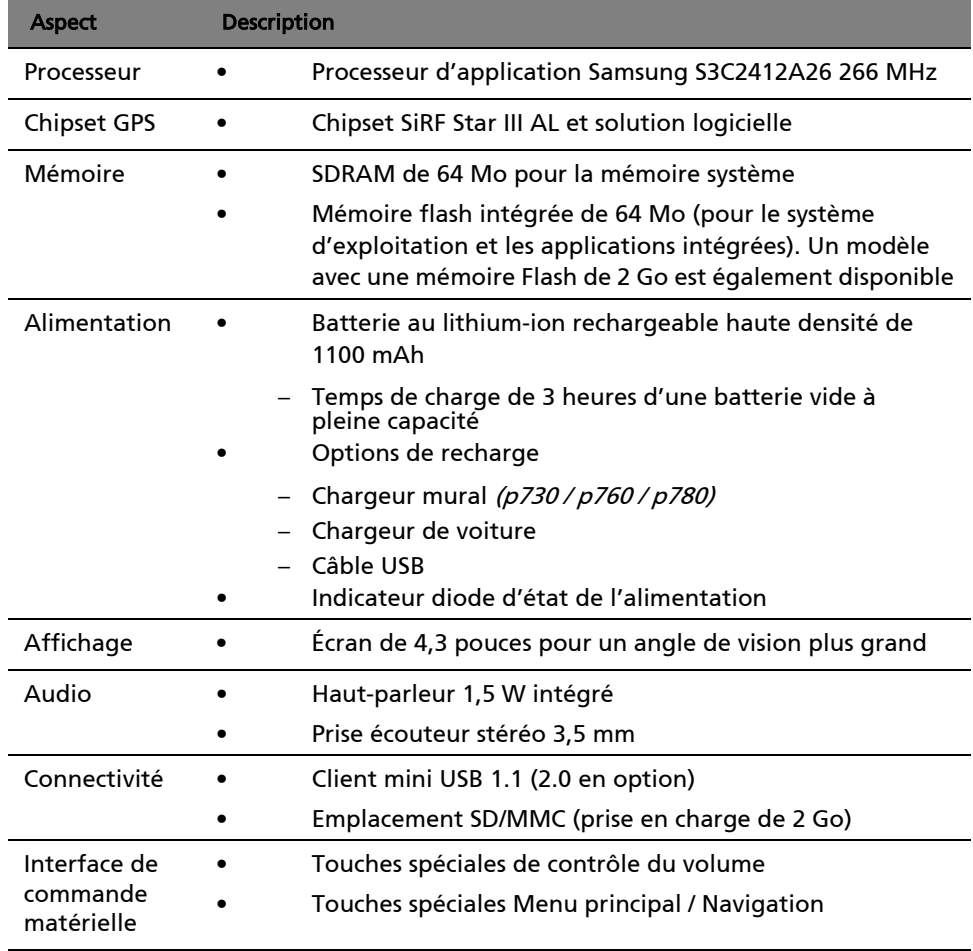

## Conception et ergonomie

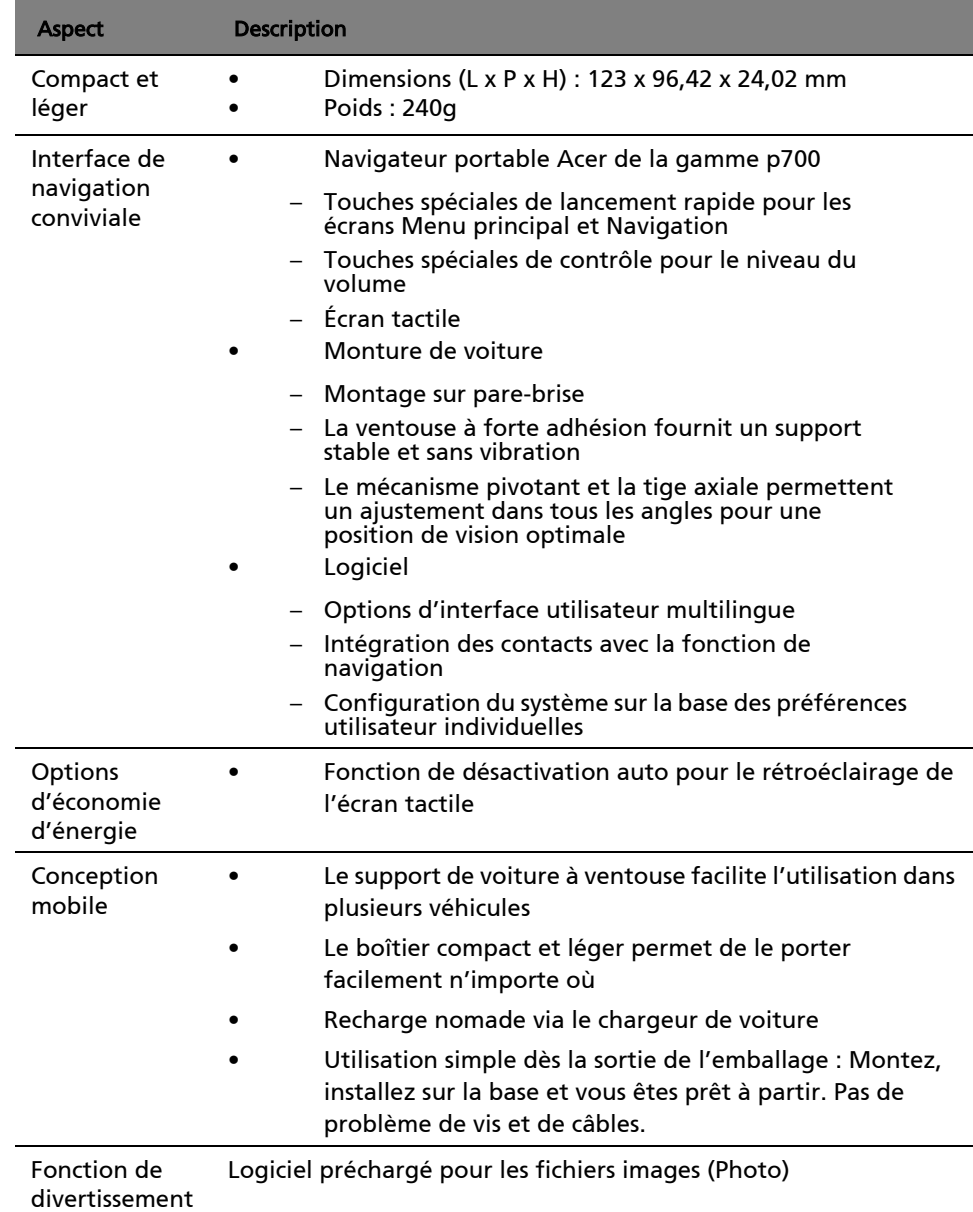

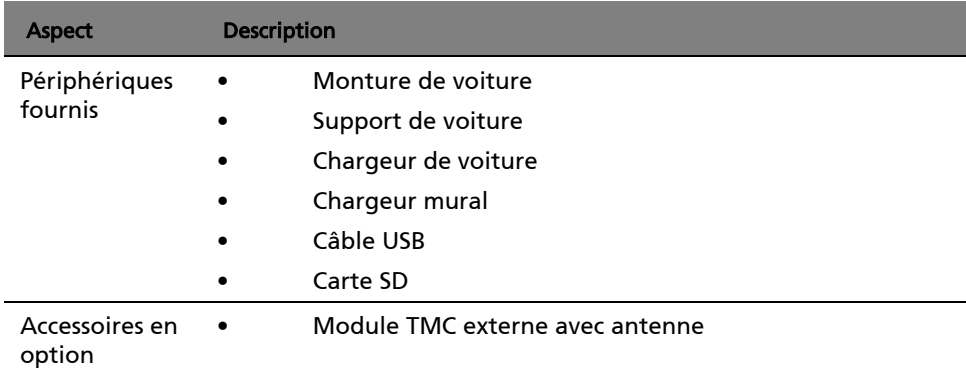

## Spécifications environnementales

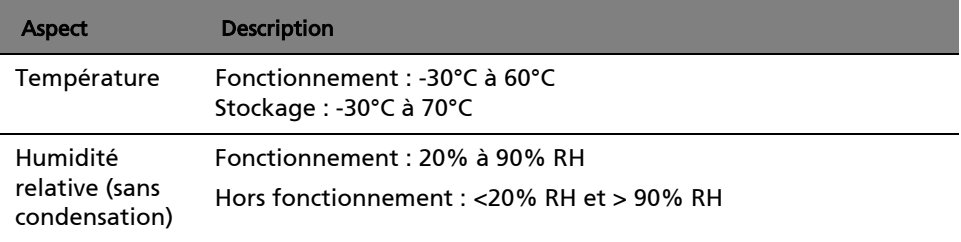